# Small and Medium Business Onboarding User Guide

# **Oracle Banking Branch**

Release 14.6.1.0.0

### Part Number F61366-01

August 2022

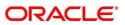

#### Small and Medium Business Onboarding User Guide

Oracle Financial Services Software Limited Oracle Park Off Western Express Highway Goregaon (East) Mumbai, Maharashtra 400 063 India Worldwide Inquiries: Phone: +91 22 6718 3000 Fax: +91 22 6718 3001 https://www.oracle.com/industries/financial-services/index.html

Copyright © 2021, 2022, Oracle and/or its affiliates. All rights reserved.

Oracle and Java are registered trademarks of Oracle and/or its affiliates. Other names may be trademarks of their respective owners.

U.S. GOVERNMENT END USERS: Oracle programs, including any operating system, integrated software, any programs installed on the hardware, and/or documentation, delivered to U.S. Government end users are "commercial computer software" pursuant to the applicable Federal Acquisition Regulation and agency-specific supplemental regulations. As such, use, duplication, disclosure, modification, and adaptation of the programs, including any operating system, integrated software, any programs installed on the hardware, and/or documentation, shall be subject to license terms and license restrictions applicable to the programs. No other rights are granted to the U.S. Government.

This software or hardware is developed for general use in a variety of information management applications. It is not developed or intended for use in any inherently dangerous applications, including applications that may create a risk of personal injury. If you use this software or hardware in dangerous applications, then you shall be responsible to take all appropriate failsafe, backup, redundancy, and other measures to ensure its safe use. Oracle Corporation and its affiliates disclaim any liability for any damages caused by use of this software or hardware in dangerous applications.

This software and related documentation are provided under a license agreement containing restrictions on use and disclosure and are protected by intellectual property laws. Except as expressly permitted in your license agreement or allowed by law, you may not use, copy, reproduce, translate, broadcast, modify, license, transmit, distribute, exhibit, perform, publish or display any part, in any form, or by any means. Reverse engineering, disassembly, or decompilation of this software, unless required by law for interoperability, is prohibited. The information contained herein is subject to change without notice and is not warranted to be error-free. If you find any errors, please report them to us in writing.

This software or hardware and documentation may provide access to or information on content, products and services from third parties. Oracle Corporation and its affiliates are not responsible for and expressly disclaim all warranties of any kind with respect to third-party content, products, and services. Oracle Corporation and its affiliates will not be responsible for any loss, costs, or damages incurred due to your access to or use of third-party content, products, or services.

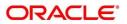

# Contents

| 1 | Pref  | ace                    |                                                                        | 1  |  |  |  |  |
|---|-------|------------------------|------------------------------------------------------------------------|----|--|--|--|--|
|   | 1.1   | Intro                  | duction                                                                | 1  |  |  |  |  |
|   | 1.2   | Audience               |                                                                        |    |  |  |  |  |
|   | 1.3   | Document Accessibility |                                                                        |    |  |  |  |  |
|   | 1.4   | List                   | of Topics                                                              | 1  |  |  |  |  |
|   | 1.5   | Rela                   | ited Documents                                                         | 1  |  |  |  |  |
|   | 1.6   | Sym                    | bols and Icons                                                         | 2  |  |  |  |  |
|   | 1.7   | Basi                   | c Actions                                                              | 3  |  |  |  |  |
| 2 | Sma   | all and                | d Medium Business (SMB) Onboarding                                     | 5  |  |  |  |  |
|   | 2.1   | Ove                    | rview                                                                  | 5  |  |  |  |  |
|   | 2.1.′ | 1                      | Process Flow Diagram                                                   | 5  |  |  |  |  |
|   | 2.2   | Onb                    | oarding Initiation                                                     | 7  |  |  |  |  |
|   | 2.2.2 | 1                      | Basic Details                                                          | 10 |  |  |  |  |
|   | 2.2.2 | 2                      | Stakeholder Details                                                    | 17 |  |  |  |  |
|   | 2.2.3 | 3                      | Financial Information                                                  | 25 |  |  |  |  |
|   | 2.2.4 | 4                      | Interested Products                                                    | 28 |  |  |  |  |
|   | 2.2.5 | 5                      | Comments                                                               | 29 |  |  |  |  |
|   | 2.2.6 | 6                      | Review and Submit                                                      |    |  |  |  |  |
|   | 2.3   | Onb                    | oarding Enrichment                                                     | 33 |  |  |  |  |
|   | 2.3.2 | 1                      | Business Details                                                       | 34 |  |  |  |  |
|   | 2.3.2 | 2                      | Stakeholder Details                                                    | 37 |  |  |  |  |
|   | 2.3.3 | 3                      | Membership / Association                                               |    |  |  |  |  |
|   | 2.3.4 | 4                      | Financial Profile                                                      | 40 |  |  |  |  |
|   | 2.3.5 | 5                      | Comments                                                               | 47 |  |  |  |  |
|   | 2.3.6 | 6                      | Review and Submit                                                      | 47 |  |  |  |  |
|   | 2.4   | KYC                    | Check                                                                  | 48 |  |  |  |  |
|   | 2.5   | Rec                    | ommendation                                                            | 53 |  |  |  |  |
|   | 2.6   | Аррі                   | roval                                                                  | 58 |  |  |  |  |
|   | 2.7   | Ame                    | endment                                                                | 63 |  |  |  |  |
|   | 2.8   | Stra                   | ight Through Processing for onboarding requests received from Channels | 65 |  |  |  |  |
|   | 2.9   | Com                    | ipleted Task                                                           | 67 |  |  |  |  |
| 3 | List  | Of M                   | enus                                                                   | 69 |  |  |  |  |

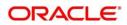

### 1 Preface

### 1.1 Introduction

This guide provides step-by-step instructions to onboard a Small and Medium Business (SMB) customer using Oracle Banking Enterprise Party Management.

### 1.2 Audience

This manual is for the Bankers responsible for onboarding Small and Medium Business (SMB) customers into the bank.

### 1.3 Document Accessibility

For information about Oracle's commitment to accessibility, visit the Oracle Accessibility Program website at http://www.oracle.com/pls/topic/lookup?ctx=acc&id=docacc.

### 1.4 List of Topics

This user manual is organized as follow:

#### Table 1: List of Topics

| Topics              | Description                                                                                         |  |  |
|---------------------|----------------------------------------------------------------------------------------------------|--|--|
| Small and Medium    | This topic provides an overview of the Small and Medium                                             |  |  |
| Business Onboarding | Business (SMB) Onboarding process and covers the actions to be performed in the Onboarding process. |  |  |
| List of Menus       | This topic provides the list of main screens in the document along with its reference.              |  |  |

### 1.5 Related Documents

For more information on any related features, you can refer to the following documents:

- 1. Getting Started User Guide
- 2. Small and Medium Business 360 User Guide

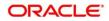

### 1.6 Symbols and Icons

The following are the symbols/icons you are likely to find in this guide:

#### Table 2: Symbols and Icons

| Symbol          | Functions                      |
|-----------------|--------------------------------|
| $\rightarrow$   | Represents Results             |
| +               | Add icon                       |
| I               | Edit icon                      |
|                 | Delete icon                    |
|                 | Calendar icon                  |
| *               | Close icon to cancel operation |
| , <sup>2</sup>  | Minimize                       |
| 2 <sup>26</sup> | Maximize                       |
| ×               | Close                          |
| 0               | Perform search                 |
| •               | Open a list                    |
| ~ ^             | Increase/decrease value        |

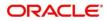

### 1.7 Basic Actions

Most of the screens contain buttons to perform all or few of the basic actions. The table below gives a snapshot of them:

| Symbol                                                                                                    | Functions                                                                                                    |
|----------------------------------------------------------------------------------------------------|----------------------------------------------------------------------------------------------------|
| Submit                                                                                                    | <ul> <li>On click of Submit, the checklists applicable for the stage will be defaulted based on the application category. On verifying all the checklist and on selection of the outcome, the task will be submitted. The following options are available for 'Outcome':</li> <li>Proceed – move the task to next stage or complete the onboarding process in Approval stage. User can select this option in the Initiation, Enrichment, Review, Recommendation, and Approval stages.</li> <li>Approve – the onboarding process is approved. User can select this option in KYC stage.</li> <li>Reject – the onboarding process is rejected. User can select this option in KYC and Approval stages.</li> <li>Additional Info – the task is moved back to the Manual retry queue for further. User can select this option in Review and Approval stages.</li> </ul> |
| Post                                                                                                    | On click of Post, the system posts the comments below the Comments text box.                                                                                                    |
| CancelOn click of Cancel, the system will ask for confirmation and on c<br>the task will be closed without saving the data. |                                                                                                    |
| Hold                                                                                                    | On click of Hold, the captured details will be saved, and the task status<br>will be suspended and will be available in the Hold queue. This option is<br>used, if there are any pending information to be captured. If mandatory<br>fields have not been captured, system will display error until the<br>mandatory fields have been captured.                                                                                                    |

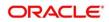

| Symbol       | Functions                                                                                                    |
|--------------|----------------------------------------------------------------------------------------------------|
| Next         | On click of Next, the details of the captured will be saved and then<br>system will move to the next screen. If mandatory fields have not been<br>captured, system will display error until the mandatory fields have been<br>captured. If mandatory fields have not been captured, system will display<br>error until the mandatory fields have been captured. |
| Back         | On click of Back, the details of the captured will be saved and then system will move to the previous screen.                                                                                                    |
| Save & Close | On click of Save & Close, the captured details will be saved. If mandatory fields have not been captured, system will display error until the mandatory fields are captured.                                                                                                    |

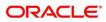

### 2 Small and Medium Business (SMB) Onboarding

### 2.1 Overview

Small and Medium Business (SMB) Onboarding is the process of collecting, evaluating, and authorizing customer information for secured banking operations. The Relationship Managers can initiate this process when the customer shows interest in any of the bank's products or approaches the bank for an availing facility. The information collected throughout this process is stored in the bank's database for future reference.

### 2.1.1 Process Flow Diagram

The flow diagram illustrating the different stages in SMB Onboarding process is shown below for reference:

#### Figure 1: Process Flow

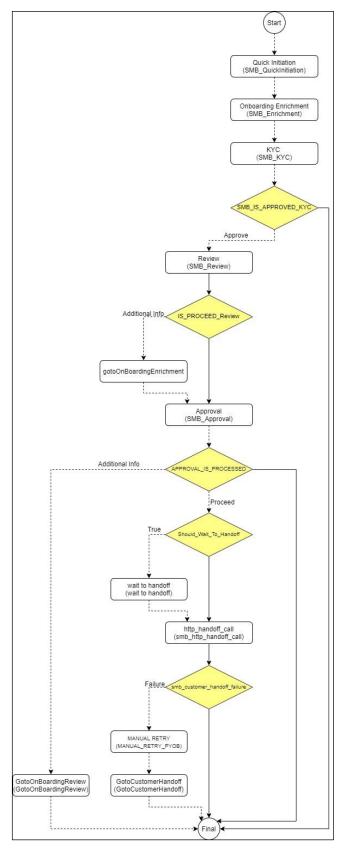

Copyright @ 2021, 2022 All Rights Reserved ORACLE

### 2.2 Onboarding Initiation

This section contains the following topics:

- 2.2.1 Basic Details
- 2.2.2 Stakeholder Details
- 2.2.3 Financial Information
- 2.2.4 Interested Products
- 2.2.5 Comments
- 2.2.6 Review and Submit

In this stage, the Relationship Manager can capture brief information about the SMB customer to be on-boarded using Oracle Banking Enterprise Party Management.

#### **Prerequisites:**

Before you begin, log in to the application Home page. For information on how to log in, refer to the *Getting Started User Guide*.

#### To initiate the Onboarding process:

- 1. On the Home page, click Party Services. Under Party Services, click Onboarding.
  - $\rightarrow$  The **Onboarding** screen is displayed.

#### Figure 2: Onboarding Initiation

| Onboarding      |                         |
|-----------------|-------------------------|
| Customer Type   |                         |
| Customer Type * | Business Product Code * |
|                 |                         |

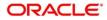

2. On the **Onboarding** screen, specify the fields. For more information on fields, refer to the field description table.

**NOTE:** The fields, which are marked with an asterisk, are mandatory.

|  | Field Name               | Description                                                      |
|--|--------------------------|------------------------------------------------------------------|
|  | Customer Type            | Select Small and Medium Business from the drop-down values.      |
|  |                          | If required, select the desired business process code.           |
|  | Business Process<br>Code | NOTE: This field is displayed and required only if more than one |
|  | Code                     | process code is configured for a given customer type.            |

Table 4: Onboarding – Field Description

- 3. Click on **Onboard Now**.
  - → The SMB Onboarding Quick Initiation screen is displayed.

Figure 3: SMB Onboarding - Quick Initiation

| 1                    |                      |                                             |                                                                                                    |                                                                                                    |                                                                                                    | ×                                                                                                    |
|----------------------|----------------------|---------------------------------------------|----------------------------------------------------------------------------------------------------|----------------------------------------------------------------------------------------------------|----------------------------------------------------------------------------------------------------|----------------------------------------------------------------------------------------------------|
|                      |                      |                                             |                                                                                                    |                                                                                                    |                                                                                                    |                                                                                                    |
| Registration Number  |                      | Date of Registration *                      |                                                                                                    | SMB Classification                                                                                  |                                                                                                    |                                                                                                    |
|                      |                      |                                             | <b></b>                                                                                             |                                                                                                    |                                                                                                    | •                                                                                                    |
| Application Priority |                      | Customer Access Group                       |                                                                                                    |                                                                                                    |                                                                                                    |                                                                                                    |
| Medium               | *                    |                                             | Q                                                                                                   |                                                                                                    |                                                                                                    |                                                                                                    |
|                      |                      |                                             |                                                                                                    |                                                                                                    | Submit                                                                                                    | Cancel                                                                                                    |
|                      | Application Priority | Registration Number<br>Application Priority | Registration Number     Date of Registration *       Application Priority     Customer Access Group | Registration Number     Date of Registration *       Application Priority     Customer Access Group | Registration Number     Date of Registration *     SMB Classification       Application Priority     Customer Access Group     Image: Customer Access Group | Registration Number     Date of Registration *     SMB Classification       Application Priority     Customer Access Group     Image: Customer Access Group       Medium     Image: Customer Access Group     Image: Customer Access Group |

4. On **Quick Initiation** screen, specify the details about the customer. The fields which are marked with asterisk are mandatory. For more information on fields, refer to the field description table.

| Table 5: | Quick li | nitiation – | Field I | Descripti | on |
|----------|----------|-------------|---------|-----------|----|
|          |          |             |         |           |    |

| Field Name             | Description                                              |
|------------------------|----------------------------------------------------------|
| Doing Business As      | Specify the business of the SMB customer.                |
| Registration<br>Number | Specify the registration number.                         |
| Date of Registration   | Specify the date of registration.                        |
| SMB Classification     | Select the SMB classification from the drop-down values. |

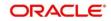

| Field Name               | Description                                                                                      |  |  |
|--------------------------|--------------------------------------------------------------------------------------------------|--|--|
| Customer Category        | Click search icon and select customer category from the list of values.                          |  |  |
| Application Priority     | Select the priority of Party Onboarding application.                                             |  |  |
|                          | Click search icon and select the customer access group for the party.                            |  |  |
| Customer Access<br>Group | <b>NOTE:</b> User should have required access to onboard a party within a customer access group. |  |  |
|                          | For more details, refer Oracle Banking Party Configuration User Guide.                           |  |  |

5. Click **Submit**.

System will check for duplicate customers (Dedupe Check).

- → If there is no duplicate customer existed in the system, then system creates unique party ID for the customer and displays the **Initiation Basic Details** screen
- → If there is a duplicate customer/s existed in the system, then system will display the list of customers with same name. User will have facility to
  - **Discard** the Customer Onboarding or
  - Go ahead and save it or
  - **Cancel** and go back to previous screen

**Example:** There is a customer by the name "Whywedya Business Unfolding Opc Private Limited" and the user will try to create a customer with the same name again. Then the system will display duplicate records as below.

#### Figure 4: Duplication Check

|               |     |           | ease verify                                     |                          |                                   |             |
|---------------|-----|-----------|-------------------------------------------------|--------------------------|-----------------------------------|-------------|
| Business Type | CIF | Party ID  | Name                                            | ID / Registration Number | Date of Birth / Registration Date | Status      |
| SMB           |     | 000039052 | Whywedya Business Unfolding Opc Private Limited | 12321312312              | 2022-02-11                        | IN_PROGRESS |
| Comments *    |     |           |                                                 |                          |                                   |             |
|               |     |           |                                                 |                          |                                   |             |

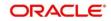

- o Dedupe check will fetch the matches found against the
  - Information of existing customers present in the system
  - Information of the customers for whom the onboarding application was denied/rejected
- By default, the system validates based on the customer organization name. If other attributes are required for dedupe check that can be configured.
- $\rightarrow$  Dedupe check will be performed as a service.

### 2.2.1 Basic Details

Details of the business such as name, registration number, and registration date, tax id etc. along with personal details of the business owner such as name, date of birth, and address of the customer to be on-boarded are added in this data segment.

#### Figure 5: Initiation - Basic Details

| P Basic Details       | Basic Details Screen (1/           |
|-----------------------|------------------------------------|
| Stakeholder Details   | ▶ Business Detail                  |
| Financial Information | Address                            |
| Interested Products   | ▶ ISO Address                      |
| Comments              |                                    |
| Review and Submit     | Social Profile                     |
|                       |                                    |
|                       |                                    |
|                       |                                    |
|                       |                                    |
|                       |                                    |
|                       |                                    |
|                       |                                    |
|                       |                                    |
|                       |                                    |
|                       |                                    |
|                       |                                    |
|                       |                                    |
|                       | Hold Back Next Save & Clove Cancel |

Perform the following steps to update the basic details:

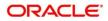

1. On **Basic Details** segment, specify the additional information related to the business. The fields which are marked with asterisk are mandatory. For more information on fields, refer to the field description table.

Figure 6: Basic Details

| Basic Details         | Basic Details                         |                       |   |                         |          |                             | S       | creen ( 1 / 6) |
|-----------------------|---------------------------------------|-----------------------|---|-------------------------|----------|-----------------------------|---------|----------------|
| Stakeholder Details   | A Business Detail                     |                       |   |                         |          |                             |         |                |
| Financial Information | Doing Business As                     | Registration Number   |   | Date of Registration *  |          | Country of Registration     |         |                |
| Interested Products   |                                       |                       |   |                         | <b>m</b> |                             | Q       |                |
| Comments              | SMB Classification                    | Customer Category *   |   | SMB Registration Number |          | Tax Identification Number * |         |                |
| Review and Submit     | · · · · · · · · · · · · · · · · · · · |                       | Q |                         |          |                             |         |                |
|                       | Goods and Services Tax Id             | Business License      |   | Preferred Language      |          | Preferred Currency *        |         |                |
|                       |                                       |                       |   |                         | *        |                             | Q,      |                |
|                       | Relationship Manager Id *             | Customer Access Group |   | Short Name              |          | Upload Logo                 |         |                |
|                       | Q                                     |                       | Q | Hin1651479648           |          | 1 Upload                    |         |                |
|                       |                                       |                       |   |                         |          | Maximum file size is 100kb  |         |                |
|                       | Address                               |                       |   |                         |          |                             |         |                |
|                       | ► ISO Address                         |                       |   |                         |          |                             |         |                |
|                       | Social Profile                        |                       |   |                         |          |                             |         |                |
|                       |                                       |                       |   |                         |          |                             |         |                |
|                       |                                       |                       |   |                         |          |                             |         |                |
|                       |                                       |                       |   |                         |          |                             |         |                |
|                       |                                       |                       |   |                         | Hold     | Back Next Save              | & Close | Cancel         |

#### Table 6: Basic Details – Field Description

| Field Name                   | Description                                                |
|------------------------------|------------------------------------------------------------|
| Country of<br>Registration   | Specify the country of registration.                       |
| SMB Registration<br>Number   | Specify the SMB registration number.                       |
| Tax Identification<br>Number | Specify the tax identification number of the SMB customer. |
| Goods and Services<br>Tax Id | Specify the goods and services tax Id.                     |
| Business License             | Specify the business license.                              |
| Relationship<br>Manager Id   | Specify the relationship manager Id.                       |

**NOTE**: Basic details provided in the Quick Initiation window are automatically populated in the Initiation – Basic Details page.

2. Upload logo of the customer, if available.

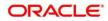

- 3. Click and expand the **Address** section.
- 4. Click on the + button to add **Address** Details.
  - $\rightarrow$  The **Address** segment screen is displayed

#### Figure 7: Address

| 0                              |                                                                   |                                                                      |                                                                                        |
|--------------------------------|-------------------------------------------------------------------|----------------------------------------------------------------------|----------------------------------------------------------------------------------------|
| ٩                              | $\bigcirc$                                                        | iii ↔                                                                | <b>**</b>                                                                              |
| Address Line 2 / Street Name * | Address Line 3 / City / Town Name *                               | State / Country Sub Div                                              | rision *                                                                               |
| Zip Code / Post Code           |                                                                   |                                                                      |                                                                                        |
|                                |                                                                   |                                                                      |                                                                                        |
|                                |                                                                   |                                                                      |                                                                                        |
| Sub Department                 | Building Number                                                   | Floor                                                                |                                                                                        |
| Room                           | Town Location Name / Locality                                     | District Name                                                        |                                                                                        |
| Contact Name / Narrative       |                                                                   |                                                                      |                                                                                        |
|                                |                                                                   |                                                                      |                                                                                        |
|                                |                                                                   |                                                                      |                                                                                        |
| Mobile Number                  | Preferred                                                         |                                                                      | Action                                                                                 |
|                                |                                                                   |                                                                      |                                                                                        |
|                                | Zip Code / Post Code Sub Department Room Contact Name / Narrative | Zip Code / Post Code  Sub Department  Room  Contact Name / Narrative | Zip Code / Post Code Zip Code / Post Code Sub Department Room Contact Name / Narrative |

5. On **Address** segment, specify the address details. The fields which are marked with asterisk are mandatory. For more information on fields, refer to the field description table.

| Tab | le | 7: | Ad | dress | 5 – 1 | Field | Descri | ption |  |
|-----|----|----|----|-------|-------|-------|--------|-------|--|
|     |    |    |    |       |       |       |        |       |  |

| Field Name                           | Description                                                                                                    |
|--------------------------------------|----------------------------------------------------------------------------------------------------|
| Address Type                         | Select the address type from the drop-down values.                                                                                       |
| Location                             | Select the Location from the list of values. This pertains to a particular area in a country                                             |
| Preferred                            | If more than one address is captured for the same address type, specify which one is the preferred address to be used for communication. |
| Address From                         | Specify Address Start Date                                                                                                    |
| Address To                           | Specify Address End Date                                                                                                    |
| Address Line 1 /<br>Building Name    | Specify Address Line 1 or Building Name                                                                                                  |
| Address Line 2 /<br>Street Name      | Specify Address Line 12 or Street Name                                                                                                   |
| Address Line 3 /<br>City / Town Name | Specify Address Line 3 or City Name or Town Name                                                                                         |

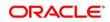

| Field Name                      | Description                                                                                                    |
|---------------------------------|----------------------------------------------------------------------------------------------------|
| State / Country Sub<br>Division | Specify State or Country Sub-division                                                                                                    |
| Country                         | Click search icon and select country code from the list of values.                                                                       |
| Zip Code / Post<br>Code         | Specify Zip Code or Post Code                                                                                                    |
| Address Type                    | Select the address type from the drop-down values.                                                                                       |
| Location                        | Select the Location from the list of values. This pertains to a particular area in a country                                             |
| Preferred                       | If more than one address is captured for the same address type, specify which one is the preferred address to be used for communication. |
| Address From                    | Specify Address Start Date                                                                                                    |

6. For Additional Address Information, expand **Additional Info** on **Address** segment, specify the details of the address. The fields which are marked with asterisk are mandatory. For more information on fields, refer to the field description table.

| Field Name                       | Description                                          |
|----------------------------------|------------------------------------------------------|
| Department                       | Specify the name of the department for the customer. |
| Sub Department                   | Specify the sub-department for the customer.         |
| Building Number                  | Specify the building number.                         |
| Floor                            | Specify the floor for the given address.             |
| Post Box                         | Specify the post box.                                |
| Room                             | Specify the room for the given address.              |
| Town Location<br>Name / Locality | Specify Town Location or Locality Name               |
| District Name                    | Specify the district name.                           |
| Landmark                         | Specify Landmark near address                        |
| Contact Name /<br>Narrative      | Specify Contact Name or Narrative for the address    |
| Street Name                      | Specify the street name.                             |

 Table 8: Add Address – Field Description

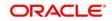

| Field Name | Description                               |
|------------|-------------------------------------------|
| Add More   | Click this button to add another address. |

Specify the following media details in this data segment:

- Mobile
- Phone
- Email
- FAX
- SWIFT

For more information on fields, refer to the field description table.

**NOTE:** The fields, which are marked with an asterisk, are mandatory.

#### Figure 8: Media (Email)

| Media<br>Email FAX Swift Mobile Phone Number |           | Ŧ      |
|----------------------------------------------|-----------|--------|
| Email Id                                     | Preferred | Action |
|                                              | Ŧ         |        |
| Page 1 of 1 (1 of 1 items) $K < 1 > 3$       |           |        |

#### Table 9: Media (Email) – Field Description

| Field Name | Description                                                                 |
|------------|-----------------------------------------------------------------------------|
| Email Id   | Specify the email id of the customer.                                       |
| Preferred  | Specify the preferred email id, in case more than one email id is captured. |
| Action     | If required, select the desired icon to edit/delete the entry.              |

#### Figure 9: Media (FAX)

| Media<br>Email FAX Swift Mobile Phot | ne Number |            |           | •      |
|--------------------------------------|-----------|------------|-----------|--------|
| ISD Code                             | Area Code | Fax Number | Preferred | Action |
|                                      |           |            | v         |        |
| Page 1 of 1 (1 of 1 items)           | < 1 > >   |            |           |        |

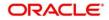

#### Table 10: Media (Fax) – Field Description

| Field Name | Description                                                                     |
|------------|---------------------------------------------------------------------------------|
| ISD Code   | Specify the ISD code for the FAX number of the customer.                        |
| Area Code  | Specify the area code for the FAX number of the customer.                       |
| Fax Number | Specify the FAX number of the customer.                                         |
| Preferred  | Specify the preferred FAX number, in case more than one FAX number is captured. |
| Action     | If required, select the desired icon to edit/delete the entry.                  |

#### Figure 10: Media (Mobile)

| Media Email FAX Swift Mobile Phone Number +                                                                                                    |               |           |        |  |  |
|----------------------------------------------------------------------------------------------------|---------------|-----------|--------|--|--|
| ISD Code                                                                                                    | Mobile Number | Preferred | Action |  |  |
|                                                                                                    |               | v         |        |  |  |
| Page         1         of 1         (1 of 1 items)         K         <         1         >         >         >         >         >         >         >         >         >         >         >         >         >         >         >         >         >         >         >         >         >         >         >         >         >         >         >         >         >         >         >         >         >         >         >         >         >         >         >         >         >         >         >         >         >         >         >         >         >         >         >         >         >         >         >         >         >         >         >         >         >         >         >         >         >         >         >         >         >         >         >         >         >         >         >         >         >         >         >         >         >         >         >         >         >         >         >         >         >         >         >         >         >         >         >         >         > |               |           |        |  |  |

#### Table 11: Media (Mobile) – Field Description

| Field Name    | Description                                                                           |
|---------------|---------------------------------------------------------------------------------------|
| ISD Code      | Specify the ISD code for the mobile number of the customer.                           |
| Mobile Number | Specify the mobile number of the customer.                                            |
| Preferred     | Specify the preferred mobile number, in case more than one mobile number is captured. |
| Action        | If required, select the desired icon to edit/delete the entry.                        |

#### Figure 11: Media (Phone Number)

| Media<br>Email FAX Swift Mobile Phor | ie Number |              |           | Ð      |
|--------------------------------------|-----------|--------------|-----------|--------|
| ISD Code                             | Area Code | Phone Number | Preferred | Action |
|                                      |           |              | v         |        |
| Page 1 of 1 (1 of 1 items) K         | < 1 > >   |              |           |        |

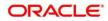

| Field Name   | Description                                                                         |  |
|--------------|-------------------------------------------------------------------------------------|--|
| ISD Code     | Specify the ISD code for the phone number of the customer.                          |  |
| Area Code    | Specify the area code for the phone number of the customer.                         |  |
| Phone Number | Specify the phone number of the customer.                                           |  |
| Preferred    | Specify the preferred phone number, in case more than one phone number is captured. |  |
| Action       | If required, select the desired icon to edit/delete the entry.                      |  |

#### Table 12: Media (Phone Number) – Field Description

#### Figure 12: Media (SWIFT)

| Media Email FAX Swift Mobile Phone Number  + |                |                |                |                |           |        |
|----------------------------------------------|----------------|----------------|----------------|----------------|-----------|--------|
| Business Identifier Code                     | Address Line 1 | Address Line 2 | Address Line 3 | Address Line 4 | Preferred | Action |
|                                              |                |                |                |                | v         |        |
| Page 1 of 1 (1 of 1 items)                   | К < 1 > Э      |                |                |                |           |        |

#### Table 13: Media (SWIFT) – Field Description

| Field Name                          | Description                                                                           |
|-------------------------------------|---------------------------------------------------------------------------------------|
| Business Identifier<br>Code         | Specify the business identifier code of the customer.                                 |
| Address Line 1 to<br>Address Line 4 | Specify the address of the customer in SWIFT format.                                  |
| Preferred                           | Specify the preferred mobile number, in case more than one mobile number is captured. |
| Action                              | If required, select the desired icon to edit/delete the entry.                        |

6. After adding the **Address**, click and expand the **Social Profile** section.

 $\rightarrow$  The **Social Profile** screen is displayed.

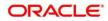

#### Figure 13: Social Profile

| P Basic Details       | Basic Details    |         | Screen (1/6)                       |
|-----------------------|------------------|---------|------------------------------------|
| Stakeholder Details   | Business Detail  |         |                                    |
| Financial Information | ▶ Address        |         |                                    |
| Interested Products   | ISO Address      |         |                                    |
| Comments              | ▲ Social Profile |         |                                    |
| Review and Submit     | A Social Prome   |         |                                    |
|                       | Facebook         | Twitter | (G) Instagram                      |
|                       |                  |         |                                    |
|                       | LinkedIn         | Blog    | t                                  |
|                       | LLL LLL          |         |                                    |
|                       |                  |         |                                    |
|                       |                  |         |                                    |
|                       |                  |         |                                    |
|                       |                  |         |                                    |
|                       |                  |         |                                    |
|                       |                  |         |                                    |
|                       |                  |         |                                    |
|                       |                  |         | Hold Back Next Save & Close Cancel |

7. On **Social Profile** segment, specify the details. For more information on fields, refer to the field description table.

| Field Name | Description                                  |
|------------|----------------------------------------------|
| Facebook   | Select the address of the Facebook profile.  |
| Twitter    | Select the address of the Twitter profile.   |
| Instagram  | Select the address of the Instagram profile. |
| LinkedIn   | Select the address of the LinkedIn profile.  |
| Blog       | Select the address of the Blog profile.      |
| Tumbir     | Select the address of the Tumblr profile.    |

#### Table 14: Social Profile – Field Description

8. Click **Next** to move to the **Initiation – Stakeholder Details** page.

### 2.2.2 Stakeholder Details

Details about the stakeholder such as Owners, Authorized Signatories, guarantors, and Suppliers of the business can be added in this data segment. Stakeholders' detail is necessary for the bank to ascertain the credibility of the business.

Stakeholders to a customer can be either of the following:

- An existing customer of the Bank
- An existing party that is not a customer but is a stakeholder to another customer of the bank

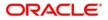

• A new party, which is neither a customer nor an existing party (stakeholder)

Figure 14: Initiation – Stakeholder Details

Perform the following steps to update the stakeholder's details:

- 1. To add the desired stakeholder, select the corresponding stakeholder button on top of **Stakeholder Details** screen, and click the **■** icon.
  - → The system displays the Add New Owners screen.

Figure 15: Add New Owners

| ĸ |
|---|
|   |
|   |
|   |
|   |
|   |
|   |
|   |
|   |
|   |

- Specify the existing CIF (if the stakeholder is an existing customer) or the existing Party Id (if the stakeholder is an existing party but not a customer) or select from the list of the recently added stakeholders to the same application.
- 3. If CIF/Party Id is not known, click search icon to launch **Search Party** screen and select from the list of values.

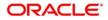

Figure 16: Search Party – Individual

| Search Party                    |                           |                                   | ×             |
|---------------------------------|---------------------------|-----------------------------------|---------------|
| Individual O Non-Individual     |                           |                                   |               |
| First Name                      | Middle Name               | Last Name                         | Date of Birth |
|                                 |                           |                                   | ±             |
| Unique Id                       | Mobile Number             | Email                             |               |
|                                 |                           |                                   |               |
| Fetch Clear                     |                           |                                   |               |
|                                 |                           |                                   |               |
| Stakeholder Type CIF First Name | Middle Name Last Name DOB | Id Type Unique Id Party Id Is Cus | tomer         |
| No data to display.             |                           |                                   |               |
| Page 1 of 0 (1-0 of 0 items)    | к < > я                   |                                   |               |
|                                 |                           |                                   | Close         |

Figure 17: Search Party – Non-Individual

| Search Party                                           |                                  |                   | ×     |
|--------------------------------------------------------|----------------------------------|-------------------|-------|
| Individual   Non-Individual                            |                                  |                   |       |
| Business/Organization Name                             | Registration Number              | Registration date | Email |
| Fetch Clear                                            |                                  |                   |       |
| Challedon Turan CIT - Fart Name                        | Middle News Test News Destand    | h Curtana         |       |
| Stakeholder Type CIF First Name<br>No data to display. | e Middle Name Last Name Party Id | Is Customer       |       |
| Page 1 of 0 (1 - 0 of 0 items)                         | к < > >                          |                   |       |
|                                                        |                                  |                   |       |
|                                                        |                                  |                   | Close |

**NOTE:** User should have required access to add a party within a customer access group as relationship. For more details, refer **Oracle Banking Party Configuration User Guide.** 

- 4. After you specify the CIF/Party Id, Click Next.
  - → The system displays the screen to add relationship specific attribute for the stakeholder.
- 5. If the stakeholder is new to the Bank, then click **Next** without entering CIF/Party Id.
  - $\rightarrow$  The system displays screen to capture details for the new stakeholder.

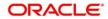

| Add New Owners                        |   |                        |    |    |                                       |                          |
|---------------------------------------|---|------------------------|----|----|---------------------------------------|--------------------------|
| itakeholder Type *                    |   |                        |    |    |                                       |                          |
| Individual 🔻                          |   |                        |    |    |                                       |                          |
| Basic info & Citizenship              |   |                        |    |    |                                       |                          |
| Title * First Name *                  |   | Middle Name            |    |    | Last Name *                           | Short Name               |
| *<br>Maiden Name                      |   | Name In Local Language |    |    | Date of Birth *                       | Gender *                 |
| Maiden Name                           |   | Name in Local Language |    |    | Date of Birth                         | Gender                   |
| Marital Status *                      |   | Customer Category *    |    |    | ID Type *                             | Unique ID *              |
| •                                     |   |                        | Q  |    | Ψ                                     |                          |
| Customer Segment                      |   | Customer Access Group  |    |    | Details of Special Need               | Remarks for Special Need |
| · · · · · · · · · · · · · · · · · · · |   | - 4                    | Q  |    | · · · · · · · · · · · · · · · · · · · |                          |
| Relationship Manager ID               |   | Staff                  |    |    | Upload Photo                          |                          |
| -                                     |   |                        |    |    | Maximum file size is 100kb            |                          |
| Birth Country *                       |   | Nationality *          |    |    | Citizenship by *                      | Resident Status          |
|                                       | Q |                        |    | Q  | Ψ                                     | Ψ.                       |
| Country of residence                  |   | Preferred Language *   |    |    | Preferred Currency *                  |                          |
|                                       | Q |                        | *  |    | Q                                     |                          |
| l Address                             |   |                        |    |    |                                       |                          |
| Address Type *                        |   | Location *             |    |    | Preferred                             |                          |
| v                                     |   |                        | Q, |    | $\bigcirc$                            | Delete                   |
| Building Name *                       |   | Street Name *          |    |    | Locality                              | City *                   |
| State *                               |   | Country Code *         |    |    | Zip Code                              | ISD * Mobile Number *    |
|                                       |   |                        |    | Q, |                                       | + ISD                    |
| Email ID *                            |   | ISD * Contact Number * |    |    | Narrative                             |                          |
|                                       |   | + ISD                  |    |    |                                       |                          |
| Add More                              |   |                        |    |    |                                       |                          |
| Add more                              |   |                        |    |    |                                       |                          |
|                                       |   |                        |    |    |                                       |                          |
|                                       |   |                        |    |    |                                       | Next Cancel              |

#### Figure 18: Add New Owners

6. On **Add New Owners** screen, specify the details of the new stakeholder. The fields which are marked with asterisk are mandatory. For more information on fields, refer to the field description table.

| Field Name                  | Description                                            |
|-----------------------------|--------------------------------------------------------|
| Stakeholder Type            | Select the stakeholder type from the drop-down values. |
| Basic Info &<br>Citizenship | Specify the fields under this segment.                 |
| Title                       | Select the title from the drop-down values.            |
| First Name                  | Specify the first name of the new stakeholder.         |
| Middle Name                 | Specify the middle name of the new stakeholder.        |
| Last Name                   | Specify the last name of the new stakeholder.          |
| Short Name                  | Specify the short name of the new stakeholder.         |

Table 15: Add New Owners – Field Description

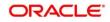

| Field Name                  | Description                                                                                         |
|-----------------------------|----------------------------------------------------------------------------------------------------|
| Maiden Name                 | Specify the maiden name of the new stakeholder.                                                     |
| Date of Birth               | Select the date of birth of the new stakeholder.                                                    |
| Gender                      | Select the gender from the drop-down values.                                                        |
| Marital Status              | Select the marital status from the drop-down values.                                                |
| Customer<br>Category        | Click search icon and select customer category from the list of values.                             |
| ID Type                     | Select the ID type from the drop-down values.                                                       |
| Unique ID                   | Specify the unique ID of the new stakeholder.                                                       |
| Customer<br>Segment         | Select the customer segment from the drop-down values.                                              |
|                             | Click search icon and select the customer access group for the party.                               |
| Customer Access<br>Group    | <b>Note:</b> User should have required access to onboarding a party within a customer access group. |
|                             | For more details, refer Oracle Banking Party Configuration User Guide.                              |
| Details for Special<br>Need | Specify the details of special needs if the customer is differently abled.                          |
| Remarks for<br>Special Need | Specify the remarks for special needs, if applicable.                                               |
| Relationship<br>Manager ID  | Specify the ID of the relationship manager.                                                         |
| Staff                       | Select if the person onboarded is a staff of the bank.                                              |
| Upload Photo                | Upload the photo of the new stakeholder.                                                            |
| Birth Country               | Click search icon and select birth country from the list of values.                                 |
| Nationality                 | Click search icon and select the nationality of the stakeholder from the list of values.            |
| Citizenship By              | Select the 'Citizenship By' the drop-down values.                                                   |
| Residential Status          | Select the residential status from the drop-down values.                                            |
| Country of<br>Residence     | Click search icon and select the country from the list of values.                                   |

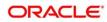

| Field Name            | Description                                                              |
|-----------------------|--------------------------------------------------------------------------|
| Preferred<br>Language | Select the preferred language from the drop-down values.                 |
| Preferred<br>Currency | Click search icon and select preferred currency from the list of values. |
| Address               | Specify the fields under this segment.                                   |
| Address Type          | Select the address type from the drop-down values.                       |
| Building Name         | Specify the building name of the new stakeholder.                        |
| Street Name           | Specify the street name of the new stakeholder.                          |
| Locality              | Specify the locality of the new stakeholder.                             |
| City                  | Specify the city of the new stakeholder.                                 |
| State                 | Specify the state of the new stakeholder.                                |
| Country Code          | Click search icon and select country code from the list of values.       |
| Zip Code              | Specify the zip code of the address.                                     |
| Mobile Number         | Specify the mobile number of the new stakeholder.                        |
| Email ID              | Specify the email Id of the new stakeholder.                             |
| Contact Number        | Specify the contact number of the new stakeholder.                       |
| Narrative             | Specify the description for the new stakeholder.                         |

7. Click Next.

→ The system displays the Add New Owners – KYC screen

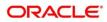

Figure 19: Add New Owners - KYC

| Add New Owners                              |                                              |                               | ×                    |
|---------------------------------------------|----------------------------------------------|-------------------------------|----------------------|
| A                                           |                                              |                               |                      |
| Address Verification is yet to be completed | Identity Verification is yet to be completed | SDN Check yet to be completed |                      |
|                                             |                                              |                               | Previous Next Cancel |

8. On Add New Owners – KYC screen, update the KYC Details.

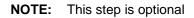

- 9. After updating the KYC details, click Next
  - → The system displays the screen to capture relationship specific attributes for the stakeholder

#### Figure 20: Add New Stakeholder – Capture relationship specific attribute

| Add New Owners         |               |        |         |           |             |  |        | ×      |
|------------------------|---------------|--------|---------|-----------|-------------|--|--------|--------|
| Type<br>Non Customer   | Date of birth | Gender | ld Type | Unique Id | Citizenship |  |        |        |
| Ownership Percentage * |               |        |         |           |             |  |        |        |
|                        |               |        |         |           |             |  |        |        |
| Associated Since *     |               |        |         |           |             |  |        |        |
| 1                      |               |        |         |           |             |  |        |        |
|                        |               |        |         |           |             |  |        |        |
|                        |               |        |         |           |             |  | Submit | Cancel |
|                        |               |        |         |           |             |  |        |        |

- 10. On Add New Owners screen, specify the Ownership Percentage and Associated Since values, and click Submit.
  - → The system will link the stakeholder to the customer being onboarded and display the new added stakeholder on the Stakeholder Details screen

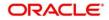

#### Figure 21: New Stakeholder Added

| Basic Details               | Stakeholder Detai   |                                |                              |                        |             | Screen ( 2 |
|-----------------------------|---------------------|--------------------------------|------------------------------|------------------------|-------------|------------|
| Stakeholder Details         | Owners (1) Authoriz | zed Signatories (0) Guarantors | (0) Suppliers (0)            |                        |             |            |
| Financial Information       | +                   |                                |                              |                        |             |            |
| terested Products           | Party Type          | CIF/Party Id                   | Name                         | ID/Registration Number | Is Customer | Action     |
| omments<br>rview and Submit | .∡ Individual       |                                |                              |                        | No          |            |
|                             | Ownership Percenta  | age: 80%                       | Associated Since: 2015-08-11 |                        |             |            |
|                             |                     |                                |                              |                        |             |            |
|                             |                     |                                |                              |                        |             |            |
|                             |                     |                                |                              |                        |             |            |
|                             |                     |                                |                              |                        |             |            |
|                             |                     |                                |                              |                        |             |            |
|                             |                     |                                |                              |                        |             |            |
|                             |                     |                                |                              |                        |             |            |
|                             |                     |                                |                              |                        |             |            |

11. If the stakeholder is an existing customer or an existing Party, then the linkage is based on the CIF/Party Id.

In case a new stakeholder is being added, the system will generate a Party Id for the newly added stakeholder. This Party Id is used to establish a link between the new customer and stakeholder.

#### NOTE:

1. If the stakeholder is an existing customer: The system displays the Signature of the authorized signatory. If the required user has to change it as part of the amendment.

2. If the stakeholder is a non-customer: The user can add the signature.

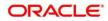

### 2.2.3 Financial Information

Information about the customer's income, assets, and liability is added in this data segment. Financial information about the customer help bank in determining the credit worthiness of the customer in a better manner.

#### Figure 22: Initiation – Financial Information

| Basic Details         | Financial Information                                    |                                              | Screen ( 3 / 6)                    |
|-----------------------|----------------------------------------------------------|----------------------------------------------|------------------------------------|
| Stakeholder Details   | Annual Income                                            | Total Asset Value                            | Total Liability Value              |
| Financial Information | Less than 1 Million                                      | USD0.00                                      | USD0.00                            |
| Interested Products   | Annual Income                                            |                                              |                                    |
| Comments              |                                                          |                                              |                                    |
| Review and Submit     | Annual Income 💿 Less than 1 Million 💿 1M - 5M 💿 5M - 101 | M 0 10M - 15M 0 15M - 20M 0 Above 20 Million |                                    |
|                       | Asset Details                                            |                                              |                                    |
|                       | Liabilities Details                                      |                                              |                                    |
|                       |                                                          |                                              |                                    |
|                       |                                                          |                                              |                                    |
|                       |                                                          |                                              |                                    |
|                       |                                                          |                                              |                                    |
|                       |                                                          |                                              |                                    |
|                       |                                                          |                                              |                                    |
|                       |                                                          |                                              |                                    |
|                       |                                                          |                                              |                                    |
|                       |                                                          |                                              | Hold Back Next Save & Close Cancel |
|                       |                                                          |                                              |                                    |

Perform the following steps to update the financial information:

- 1. Select the **Annual Income** range of the customer.
- 2. Click and expand the Asset Details section.
  - $\rightarrow$  The system displays the following options:
    - Add
    - Modify
    - Delete

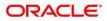

| Basic Details         | Financial Information    |                   | Screen (3/6)                       |
|-----------------------|--------------------------|-------------------|------------------------------------|
| Stakeholder Details   | Annual Income            | Total Asset Value | Total Liability Value              |
| Financial Information | Less than 1 Million      | USD555,000.00     | USD0.00                            |
| Interested Products   | Annual Income            |                   |                                    |
| Comments              |                          |                   |                                    |
| Review and Submit     | Asset Details            |                   |                                    |
|                       | Total No of Assets       |                   | Total Asset Value<br>USD555,000.00 |
|                       | Add Edit Delete          |                   |                                    |
|                       | House<br>Type: House     | Currency: USD     | Total Value: USD500,000.00         |
|                       | Deposit<br>Type: Deposit | Currency: USD     | Total Value: USD50,000.00          |
|                       | Other<br>Type: Other     | Currency: USD     | Total Value: USD5,000.00           |
|                       | Liabilities Details      |                   |                                    |
|                       |                          |                   |                                    |
|                       |                          |                   |                                    |
|                       |                          |                   | Hold Back Next Save & Close Cancel |

Figure 23: Financial Information – Asset Details

3. Click **Add** to add the asset detail.

 $\rightarrow$  The system displays the **Assets** window.

#### Figure 24: Assets

| Assets |            |   |               |       | ×  |
|--------|------------|---|---------------|-------|----|
| Type * | Currency * | Q | Total Value * | × ^   |    |
|        |            |   | Submit        | Cance | el |

4. On **Assets** screen, specify the details. The fields which are marked with asterisk are mandatory. For more information on fields, refer to the field description table.

| Field Name  | Description                                                        |
|-------------|--------------------------------------------------------------------|
| Туре        | Select the asset type from the drop-down values.                   |
| Currency    | Click search icon and select the currency from the list of values. |
| Total Value | Specify the total value.                                           |

Table 16: Assets – Field Description

5. Click Submit.

 $\rightarrow$  The system adds the asset details and lists in the **Asset Details** section.

**NOTE:** You can also select the required item from list and click the edit/delete icon to modify/delete the added asset details.

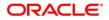

- 6. Click and expand the Liabilities Details section to add the liability details.
  - $\rightarrow$  The system displays the following options:
    - Add
    - Modify
    - Delete

Figure 25: Financial Information – Liabilities Details

| Basic Details                         | Financial Info  | rmation                                                       |                   | Screen ( 3 / 6)                    |  |  |  |  |  |  |  |
|---------------------------------------|-----------------|---------------------------------------------------------------|-------------------|------------------------------------|--|--|--|--|--|--|--|
| Stakeholder Details                   |                 | Annual Income                                                 | Total Asset Value | Total Liability Value              |  |  |  |  |  |  |  |
| Financial Information                 |                 | Less than 1 Million USD555,000.00 USD250,000.00               |                   |                                    |  |  |  |  |  |  |  |
| Interested Products                   | Annual Inco     | ome                                                           |                   |                                    |  |  |  |  |  |  |  |
| Comments                              |                 |                                                               |                   |                                    |  |  |  |  |  |  |  |
| <ul> <li>Review and Submit</li> </ul> | Asset Detai     |                                                               |                   |                                    |  |  |  |  |  |  |  |
|                                       | ✓ Liabilities D | Details                                                       |                   |                                    |  |  |  |  |  |  |  |
|                                       |                 | Total No of Liabilities Total Liability Value 2 USD250,000.00 |                   |                                    |  |  |  |  |  |  |  |
|                                       | Add             | Edit                                                          |                   |                                    |  |  |  |  |  |  |  |
|                                       |                 |                                                               | Currency: USD     | Total Value: USD200,000.00         |  |  |  |  |  |  |  |
|                                       | S.              | Overdrafts<br>Type: Overdrafts                                | Currency: USD     | Total Value: USD50,000.00          |  |  |  |  |  |  |  |
|                                       |                 |                                                               |                   |                                    |  |  |  |  |  |  |  |
|                                       |                 |                                                               |                   | Hold Back Next Save & Close Cancel |  |  |  |  |  |  |  |

- 7. Click Add.
  - → The system displays the Liabilities window.

#### Figure 26: Liabilities

| Liabilities |            |   |               | ×             |
|-------------|------------|---|---------------|---------------|
| Type *      | Currency * | Q | Total Value * | × ^           |
|             |            |   |               | Submit Cancel |

8. On **Liabilities** screen, specify the details. The fields which are marked with asterisk are mandatory. For more information on fields, refer to the field description table.

| Table 17: Liabilities – Field Description | Table 17: | Liabilities - | - Field De | scription |
|-------------------------------------------|-----------|---------------|------------|-----------|
|-------------------------------------------|-----------|---------------|------------|-----------|

| Field Name | Description                                                        |
|------------|--------------------------------------------------------------------|
| Туре       | Select the type of liability from the drop-down values.            |
| Currency   | Click search icon and select the currency from the list of values. |

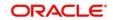

| Field Name  | Description              |  |  |  |
|-------------|--------------------------|--|--|--|
| Total Value | Specify the total value. |  |  |  |

- 9. Click Submit.
  - → The system adds the liability details and lists in the Liabilities Details section.
  - **NOTE:** You can also select the required item from list, and click the edit/delete icon to modify/delete the added liability details.
- 10. Click **Next** to go to the **Initiation Interested Products** segment.

### 2.2.4 Interested Products

All the bank products relevant to the customer are displayed in this data segment. Relationship Manager can select the products in which the customer has shown interest to associate the same with customer.

| Basic Details                       | Interested Products                  | Screen ( 4 / 6)                         |
|-------------------------------------|--------------------------------------|-----------------------------------------|
| Stakeholder Details                 | Total no of Selected Assets Products | Total no of Selected Liability Products |
| Financial Information               | 0                                    | 0                                       |
| Interested Products                 | Assets                               | Liabilities                             |
| Comments Comments Review and Submit | Ashiyana Home Loan                   | NEO SMART SALARY ACCOUNT                |
|                                     | futura Education Loan                |                                         |
|                                     | UNSECURED LOAN                       | Regular Savings Account                 |
|                                     | Executive Study Loan                 | Savings Exclusive Account               |
|                                     | Travel Ultimate                      | Max Savings Account                     |
|                                     | NEO SMART SALARY ACCOUNT             | Savings Priority Account                |
|                                     |                                      | Hold Back Next Save & Close Cancel      |

Perform the following steps to update the details of interested products:

- 1. On **Interested Products** screen, select the products based on customer's interest, and specify the requested value for each product.
- 2. Click **Next** to move to the **Initiation Comments** page.

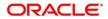

### 2.2.5 Comments

The Relationship Managers can capture overall comments for the Initiation stage in this data segment. Capturing comments help the banker working with this task in next stage to better understand the task.

Figure 28: Initiation – Comments

| Basic Details         | ( | Comm                                                       | ents  |         |           |   |   |   |   |          |   |   |   |   |   |    |   |    |    |    |      |      |   |       |                |                  | Screen ( 5 / 6) |
|-----------------------|---|------------------------------------------------------------|-------|---------|-----------|---|---|---|---|----------|---|---|---|---|---|----|---|----|----|----|------|------|---|-------|----------------|------------------|-----------------|
| Stakeholder Details   |   | 5                                                          | ~     | 4       | в         | I | Ų | Ŧ | A | - size - | ~ | E | Ξ | н | E | 10 | 1 | Н1 | H2 | 60 | 60   |      | 臣 | P     | T <sub>a</sub> | $T^{\mathbf{t}}$ |                 |
| Financial Information |   | x → B I U ∓ A -size. v E E 3 E E E Ξ H1 H2 00 00 ⊞ 2 T, T* |       |         |           |   |   |   |   |          |   |   |   |   |   |    |   |    |    |    |      |      |   |       |                |                  |                 |
| Interested Products   |   |                                                            |       |         |           |   |   |   |   |          |   |   |   |   |   |    |   |    |    |    |      |      |   |       |                |                  |                 |
| Comments              |   |                                                            |       |         |           |   |   |   |   |          |   |   |   |   |   |    |   |    |    |    |      |      |   |       |                |                  |                 |
| Review and Submit     |   |                                                            |       |         |           |   |   |   |   |          |   |   |   |   |   |    |   |    |    |    |      |      |   |       |                |                  |                 |
|                       |   |                                                            |       |         |           |   |   |   |   |          |   |   |   |   |   |    |   |    |    |    |      |      |   |       |                |                  |                 |
|                       |   |                                                            |       |         |           |   |   |   |   |          |   |   |   |   |   |    |   |    |    |    |      |      |   |       |                |                  |                 |
|                       |   |                                                            |       |         |           |   |   |   |   |          |   |   |   |   |   |    |   |    |    |    |      |      |   |       |                |                  |                 |
|                       |   |                                                            |       |         |           |   |   |   |   |          |   |   |   |   |   |    |   |    |    |    |      |      |   |       |                |                  | Post            |
|                       |   | No ite                                                     | ms to | display | <i>/.</i> |   |   |   |   |          |   |   |   |   |   |    |   |    |    |    |      |      |   |       |                |                  |                 |
|                       |   |                                                            |       |         |           |   |   |   |   |          |   |   |   |   |   |    |   |    |    |    |      |      |   |       |                |                  |                 |
|                       |   |                                                            |       |         |           |   |   |   |   |          |   |   |   |   |   |    |   |    |    |    |      |      |   |       |                |                  |                 |
|                       |   |                                                            |       |         |           |   |   |   |   |          |   |   |   |   |   |    |   |    |    |    |      |      |   |       |                |                  |                 |
|                       |   |                                                            |       |         |           |   |   |   |   |          |   |   |   |   |   |    |   |    |    |    |      |      |   |       |                |                  |                 |
|                       |   |                                                            |       |         |           |   |   |   |   |          |   |   |   |   |   |    |   |    |    |    |      |      |   |       |                |                  |                 |
|                       |   |                                                            |       |         |           |   |   |   |   |          |   |   |   |   |   |    |   |    |    | н  | lold | Back | , | ext . | Save 8         | (Close           | Cancel          |

Perform the following steps:

- 1. On **Comments** screen, specify the overall comments for the **Onboarding Initiation** stage.
- 2. Click **Next** to move to the **Initiation Review and Submit** page.

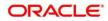

### 2.2.6 Review and Submit

This page provides a consolidated view of the information captured in all the data segments. The Relationship Managers can view the displayed information and take necessary action such as modifying the information or moving the task to the next stage.

| Basic Details                                 | Review and Submit                                        |                            |                |                              | Screen ( 6 / 6)                    |  |  |  |  |  |
|-----------------------------------------------|----------------------------------------------------------|----------------------------|----------------|------------------------------|------------------------------------|--|--|--|--|--|
| Stakeholder Details     Financial Information | Business Detail                                          |                            |                |                              |                                    |  |  |  |  |  |
| Interested Products                           | Doing Business As                                        | Registration Numbe         | r              | Date of Registration         | Country of Registration            |  |  |  |  |  |
| Comments                                      | SMB Registration Number                                  | Tax Identification Nu      | mber           | Goods and Services Tax Id    | Business License                   |  |  |  |  |  |
| Review and Submit                             |                                                          |                            |                |                              |                                    |  |  |  |  |  |
|                                               | General Information                                      |                            |                | Professional Information     |                                    |  |  |  |  |  |
|                                               | General Information                                      | Address                    | Social Profile | Membership                   |                                    |  |  |  |  |  |
|                                               |                                                          |                            |                |                              | -                                  |  |  |  |  |  |
|                                               |                                                          | 1                          |                |                              |                                    |  |  |  |  |  |
|                                               |                                                          | Citizenship history        |                |                              |                                    |  |  |  |  |  |
|                                               | Citizenship                                              | Citizenship history        |                |                              |                                    |  |  |  |  |  |
|                                               | Citizensnip                                              |                            |                |                              |                                    |  |  |  |  |  |
|                                               |                                                          |                            |                |                              |                                    |  |  |  |  |  |
|                                               |                                                          |                            |                |                              |                                    |  |  |  |  |  |
|                                               | Stakeholders                                             |                            |                | Dates                        |                                    |  |  |  |  |  |
|                                               | Owners Authorized S                                      | ignatory Guarante          | ors Suppliers  |                              |                                    |  |  |  |  |  |
|                                               | Ownership Percentage:20%                                 | · · ·                      |                |                              |                                    |  |  |  |  |  |
|                                               | Associated Since: 2018-08-16                             |                            |                |                              |                                    |  |  |  |  |  |
|                                               | Ownership Percentage:80%<br>Associated Since: 2018-08-17 |                            |                |                              | <b>A</b>                           |  |  |  |  |  |
|                                               |                                                          |                            |                |                              | Dates                              |  |  |  |  |  |
|                                               |                                                          |                            |                | Is not                       | yet done                           |  |  |  |  |  |
|                                               |                                                          |                            |                |                              |                                    |  |  |  |  |  |
|                                               |                                                          |                            |                |                              |                                    |  |  |  |  |  |
|                                               | KYC                                                      |                            |                | Assets 0                     |                                    |  |  |  |  |  |
|                                               |                                                          |                            |                | Asses                        |                                    |  |  |  |  |  |
|                                               |                                                          |                            |                | 1705<br>E House<br>E Deposit |                                    |  |  |  |  |  |
|                                               |                                                          |                            |                |                              |                                    |  |  |  |  |  |
|                                               |                                                          | 8                          |                |                              |                                    |  |  |  |  |  |
|                                               |                                                          | KYC<br>Is not yet done     |                |                              |                                    |  |  |  |  |  |
|                                               |                                                          | Is not yet done            |                |                              |                                    |  |  |  |  |  |
|                                               |                                                          |                            |                |                              |                                    |  |  |  |  |  |
|                                               |                                                          |                            |                | View Details                 |                                    |  |  |  |  |  |
|                                               | Liabilities                                              |                            | 6              | Income                       |                                    |  |  |  |  |  |
|                                               | 11.0%                                                    |                            |                |                              |                                    |  |  |  |  |  |
|                                               |                                                          |                            |                |                              |                                    |  |  |  |  |  |
|                                               |                                                          | Propert                    | v Loan         |                              |                                    |  |  |  |  |  |
|                                               |                                                          | Overdra                    |                |                              | Ð                                  |  |  |  |  |  |
|                                               |                                                          | 89.0%                      |                |                              | icome                              |  |  |  |  |  |
|                                               |                                                          |                            |                |                              |                                    |  |  |  |  |  |
|                                               |                                                          | View Details               |                |                              |                                    |  |  |  |  |  |
|                                               |                                                          |                            |                |                              |                                    |  |  |  |  |  |
|                                               | Expense                                                  |                            |                |                              |                                    |  |  |  |  |  |
|                                               |                                                          |                            |                |                              |                                    |  |  |  |  |  |
|                                               |                                                          |                            |                |                              |                                    |  |  |  |  |  |
|                                               |                                                          | -                          |                |                              |                                    |  |  |  |  |  |
|                                               |                                                          | 0                          |                |                              |                                    |  |  |  |  |  |
|                                               |                                                          | Expense<br>Is not yet done |                |                              |                                    |  |  |  |  |  |
|                                               |                                                          |                            |                |                              |                                    |  |  |  |  |  |
|                                               |                                                          |                            |                |                              |                                    |  |  |  |  |  |
|                                               |                                                          |                            |                |                              |                                    |  |  |  |  |  |
|                                               |                                                          |                            |                | Hold Ba                      | sk Next Save & Close Submit Cancel |  |  |  |  |  |
|                                               |                                                          |                            |                |                              |                                    |  |  |  |  |  |

#### Figure 29: Initiation – Review and Submit

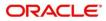

In the **Review and Submit** screen, the details are displayed in tiles. For more information on tiles, refer to the field description table.

| Table 18: Review and Submit – Des | scription |
|-----------------------------------|-----------|
|-----------------------------------|-----------|

| Tile Name                   | Description                                                                  |  |  |  |  |  |  |  |
|-----------------------------|------------------------------------------------------------------------------|--|--|--|--|--|--|--|
| General Information         | In this tile, the following details are displayed:                           |  |  |  |  |  |  |  |
|                             | Citizenship                                                                  |  |  |  |  |  |  |  |
|                             | Address                                                                      |  |  |  |  |  |  |  |
|                             | Social Profile                                                               |  |  |  |  |  |  |  |
| Professional<br>Information | Displays the professional information of the stakeholder.                    |  |  |  |  |  |  |  |
| Stakeholders                | Displays the stakeholders.                                                   |  |  |  |  |  |  |  |
| Dates                       | Displays the details of the dates.                                           |  |  |  |  |  |  |  |
| күс                         | Displays the KYC details.                                                    |  |  |  |  |  |  |  |
| Assets                      | Displays the assets details.                                                 |  |  |  |  |  |  |  |
| Liabilities                 | Displays the liabilities details.                                            |  |  |  |  |  |  |  |
| Income                      | Displays the income details.                                                 |  |  |  |  |  |  |  |
| Expense                     | Displays the expense details.                                                |  |  |  |  |  |  |  |
| View details                | In the corresponding tile, click this icon to view the detailed information. |  |  |  |  |  |  |  |

System will check for duplicate customers

- a. If there is no duplicate customer existed in the system, then user can proceed.
- b. If there is a duplicate customer/s existed in the system, then system will display the list of customers with same name. User will have facility to
  - i. Discard the Customer Onboarding or
  - ii. Go ahead and **save** it or
  - iii. Cancel and go back to previous screen

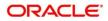

#### Figure 30: Duplication Check

| ollowing matching records are found. Please verify |     |           |                                                 |                          |                                   |             |  |  |  |
|----------------------------------------------------|-----|-----------|-------------------------------------------------|--------------------------|-----------------------------------|-------------|--|--|--|
| Business Type                                      | CIF | Party ID  | Name                                            | ID / Registration Number | Date of Birth / Registration Date | Status      |  |  |  |
| SMB                                                |     | 000039052 | Whywedya Business Unfolding Opc Private Limited | 12321312312              | 2022-02-11                        | IN_PROGRESS |  |  |  |
| Page 1 of 1                                        |     |           |                                                 |                          |                                   |             |  |  |  |
| omments *                                          |     |           |                                                 |                          |                                   |             |  |  |  |

Click this link for more information: Dedupe Check

On click of **Continue**, a message is displayed, and Task will be submitted to **Free Task**.

| $\bigcirc$                               |
|------------------------------------------|
| Information Submitted Successfully       |
| Application Reference Number - 000059397 |
| Process Reference Number - 000059397     |
|                                          |
|                                          |
|                                          |
|                                          |
|                                          |
|                                          |
| Close Go To Free Task                    |
|                                          |

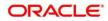

### 2.3 Onboarding Enrichment

In this stage, the Relationship Manager can capture detailed information about the SMB customer to be added in Oracle Banking Enterprise Party Management. This section contains the following topics:

- 2.3.1 Business Details
- 2.3.2 Stakeholder Details
- 2.3.3 Membership / Association
- 2.3.4 Financial Profile
- 2.3.5 Comments
- 2.3.6 Review and Submit
- 1. To acquire and edit the Onboarding Enrichment task, click **Tasks**. Under **Tasks**, click **Free Tasks**.
  - $\rightarrow$  The system displays the Free Tasks screen.

#### Figure 31: Free Tasks

| C Refresh   | ♦ Acquire | 👯 Flow Diagram         |                          |                    |                       |                  |        |                 |
|-------------|-----------|------------------------|--------------------------|--------------------|-----------------------|------------------|--------|-----------------|
| Action      | Priority  | Process Name           | Process Reference Number | Application Number | Stage                 | Application Date | Branch | Customer Number |
| Acquire & E | Medium    | Corporate Onboarding   |                          |                    | KYC                   |                  | 000    |                 |
| Acquire & E | Medium    | Retail Party Amendment |                          |                    | Review                |                  | 000    |                 |
| Acquire & E | Medium    | SME Onboarding         |                          |                    | Manual Retry          |                  | 000    |                 |
| Acquire & E | Medium    | Retail Party Amendment |                          |                    | Manual Retry          |                  | 000    |                 |
| Acquire & E | Medium    | Retail Onboarding      |                          |                    | Onboarding Enrichment |                  | 000    |                 |
| Acquire & E | Medium    | Retail Onboarding      |                          |                    | Onboarding Enrichment |                  | 000    |                 |
| Acquire & E | Medium    | Retail Onboarding      |                          |                    | KYC MANUAL RETRY      |                  | 000    |                 |
| Acquire & E | Medium    | Retail Onboarding      |                          |                    | Manual Retry          |                  | 000    |                 |
| Acquire & E | Medium    | Corporate Onboarding   |                          |                    | Recommendation        |                  | 000    |                 |
| Acquire & E | Medium    | Retail Onboarding      |                          |                    | Manual Retry          |                  | 000    |                 |
| Acquire & E | Medium    | Retail Onboarding      |                          |                    | Manual Retry          |                  | 000    |                 |
| Acquire & E | Medium    | Retail Onboarding      |                          |                    | Review                |                  | 000    |                 |
| Acquire & E | Medium    | Retail Onboarding      |                          |                    | Manual Retry          |                  | 000    |                 |
|             | 4.4. M    | n                      | 070/0003403/00050        | 070003433200050    | 0.1                   | 24.00.24         | 000    | 0700004000000   |

2. On Free Tasks screen, select the required task and click Acquire and Edit. The system displays the Enrichment – Basic Info page.

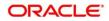

## 2.3.1 Business Details

In addition to the business details, address, and social profile captured in the Initiation stage, the Relationship Managers can add important Dates, Supporting documents, and Photos of the customer in this data segment.

#### Figure 32: Enrichment – Basic Info

| • | Basic Info               | Basic Info Screen (1                                                                         | / 6) |  |  |  |  |
|---|--------------------------|----------------------------------------------------------------------------------------------|------|--|--|--|--|
|   | Stakeholder Details      | Business Detail                                                                              |      |  |  |  |  |
|   | Membership / Association | Doing Business As Registration Number Date of Registration Country of Registration           |      |  |  |  |  |
|   | Financial Profile        | SMB Registration Number Tax Identification Number Goods and Services Tax Id Business License |      |  |  |  |  |
|   | Comments                 |                                                                                              |      |  |  |  |  |
|   | Review and Submit        | ▶ Business Detail                                                                            |      |  |  |  |  |
|   |                          | ▶ Address                                                                                    |      |  |  |  |  |
|   |                          | ▶ ISO Address                                                                                |      |  |  |  |  |
|   |                          | ▶ Social Profile                                                                             |      |  |  |  |  |
|   |                          | Supporting Documents                                                                         |      |  |  |  |  |
|   |                          |                                                                                              |      |  |  |  |  |
|   |                          |                                                                                              |      |  |  |  |  |
|   |                          |                                                                                              |      |  |  |  |  |
|   |                          |                                                                                              |      |  |  |  |  |
|   |                          |                                                                                              | _    |  |  |  |  |
|   |                          | Hold Back Next Save & Close Cano                                                             | el   |  |  |  |  |

For information on adding Business Details, **Address** and **Social profile**, refer *Basic Details* topic in the Onboarding Initiation section.

As part of basic info, system will check for duplicate customers.

Please click this link for more information: Dedupe Check

#### Figure 33: Enrichment – Basic Info – Dates

| Basic Info               | Basic Info              |                           |                           |                         | Screen ( 1 / 6) |
|--------------------------|-------------------------|---------------------------|---------------------------|-------------------------|-----------------|
| Stakeholder Details      | Doing Business As       | Registration Number       | Date of Registration      | Country of Registration |                 |
| Membership / Association | SMB Registration Number | Tax Identification Number | Goods and Services Tax Id | Business License        |                 |
| Financial Profile        |                         |                           |                           |                         |                 |
| Comments                 | Business Detail         |                           |                           |                         |                 |
| Review and Submit        | ▶ Address               |                           |                           |                         |                 |
|                          | ⊿ Dates                 |                           |                           |                         |                 |
|                          | Date type * Uplo        | ad photo Date             |                           |                         |                 |
|                          |                         | Upload                    | <b>m</b>                  |                         |                 |
|                          | Add More                |                           |                           |                         |                 |
|                          | ▶ Social Profile        |                           |                           |                         |                 |
|                          | Supporting Documents    |                           |                           |                         |                 |
|                          |                         |                           |                           |                         |                 |
|                          |                         |                           |                           |                         |                 |
|                          |                         |                           |                           |                         |                 |
|                          |                         |                           | Hold                      | ok Next Save & Close    | Cancel          |

Perform the following steps to update the basic details:

1. On **Basic Info** screen, click and expand the **Dates** segment to add important dates of the customer.

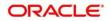

2. On **Dates** segment, specify the details. The fields which are marked with asterisk are mandatory. For more information on fields, refer to the field description table.

| Table 19: Dates – | Field Description |
|-------------------|-------------------|
|-------------------|-------------------|

| Field Name   | Description                                              |
|--------------|----------------------------------------------------------|
| Date Type    | Select the date type from the drop-down values.          |
| Upload Photo | Click <b>Upload</b> and select the photo to be uploaded. |
| Date         | Click calendar icon and select the date.                 |
| Add More     | Click to displays the fields related to important dates. |

3. Click and expand the **Supporting documents** section to add supporting documents.

Figure 34: Enrichment – Basic Info – Documents

| Basic Info               | Basic Info                |                           |                           | Screen ( 1 / 6)                    |
|--------------------------|---------------------------|---------------------------|---------------------------|------------------------------------|
| Stakeholder Details      | Doing Business As         | Registration Number       | Date of Registration      | Country of Registration            |
| Membership / Association | SMB Registration Number   | Tax Identification Number | Goods and Services Tax Id | Business License                   |
| Financial Profile        |                           |                           |                           |                                    |
| Comments                 | Business Detail           |                           |                           |                                    |
| Review and Submit        | ▶ Address                 |                           |                           |                                    |
|                          | ▶ Dates                   |                           |                           |                                    |
|                          | ▶ Social Profile          |                           |                           |                                    |
|                          | Educational Qualification |                           |                           |                                    |
|                          | Supporting Documents      |                           |                           |                                    |
|                          | Total Documents           | Document Submit           | ted                       | Document Pending                   |
|                          | Add Edit Delete           |                           |                           |                                    |
|                          | No items to display.      |                           |                           |                                    |
|                          |                           |                           |                           |                                    |
|                          |                           |                           |                           |                                    |
|                          |                           |                           |                           | fold Back Next Save & Close Cancel |
|                          |                           |                           |                           | Hold Back Next Save & Close Cancel |

- 4. Click Add.
  - $\rightarrow$  The system displays the **Document** screen.

#### Figure 35: Enrichment – Basic Info – Documents

| Document                                    |   |                                         | ×                                            |
|---------------------------------------------|---|-----------------------------------------|----------------------------------------------|
| Document Name *                             |   | Document Number *<br>Uploaded Documents | Document Issue Date - Document Expiry Date * |
| Drag and Drop<br>Select or drop files here. | + |                                         |                                              |
|                                             |   |                                         | Save Cancel                                  |

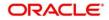

5. On **Document** screen, specify the details. The fields which are marked with asterisk are mandatory. For more information on fields, refer to the field description table.

| Field Name           | Description                                                                           |
|----------------------|---------------------------------------------------------------------------------------|
| Document Name        | Select the date type from the drop-down values.                                       |
| Document Number      | Specify the document number.                                                          |
| Document Issue Date  | Click calendar icon and select the issue date of the document.                        |
| Document Expiry Date | Click calendar icon and select the expiry date of the document.                       |
| Upload Documents     | Click <b>Upload</b> and select the document or drag and drop the file to be uploaded. |
| Uploaded Documents   | Displays the description of the uploaded documents.                                   |

#### Table 20: Dates – Field Description

6. Click Save.

- → The system adds the document details and lists in the **Supporting documents** section.
- **NOTE:** You can also select the required item from list and click the edit/delete icon to modify/delete the added document details.
- 7. Click Next to move to the Enrichment Stakeholder Details page.

## 2.3.2 Stakeholder Details

For information on adding customer's stakeholder details, refer Stakeholder Details sub-section in Onboarding Initiation section.

Figure 36: Enrichment – Stakeholders

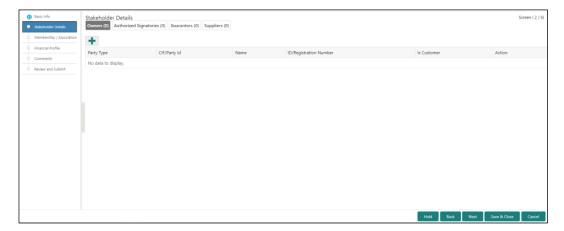

On click of **Next** in the **Enrichment – Stakeholder Details** page, the system displays the **Enrichment – Membership** page.

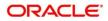

## 2.3.3 Membership / Association

If the customer is a member in or associated with any institution, the relationship manager can add details about the same in this data segment.

Figure 37: Enrichment – Membership

| Basic Info               | Membership / Association | Screen ( 3 / 6) |
|--------------------------|--------------------------|-----------------|
| Stakeholder Details      | No of Membership         |                 |
| Membership / Association |                          |                 |
| Financial Profile        | Add East Delete          |                 |
| Comments                 |                          |                 |
| Review and Submit        | No items to display.     |                 |
|                          |                          |                 |
|                          |                          |                 |
|                          |                          |                 |
|                          |                          |                 |
|                          |                          |                 |
|                          |                          |                 |
|                          |                          |                 |
|                          |                          |                 |
|                          |                          |                 |
|                          |                          |                 |
|                          |                          |                 |
|                          |                          |                 |
|                          |                          |                 |
|                          | Held Back Next Save & Ck | se Cancel       |

Perform the following steps to update the membership/association details:

- 1. Click **Add** to add the membership details.
  - $\rightarrow$  The system displays the **Membership** screen.

#### Figure 38: Membership

| embership          |         |                    |                   |       | ×         |
|--------------------|---------|--------------------|-------------------|-------|-----------|
| Institution Name * |         | Institution Type * | Membership Type * | Since |           |
|                    |         |                    |                   |       | <b>**</b> |
| Valid Till         |         |                    |                   |       |           |
|                    | <u></u> |                    |                   |       |           |

2. On **Membership** screen, specify the details. The fields which are marked with asterisk are mandatory. For more information on fields, refer to the field description table.

| Table 21: | : Membershi | p – Field | Description |
|-----------|-------------|-----------|-------------|
|-----------|-------------|-----------|-------------|

| Field Name       | Description                                                     |
|------------------|-----------------------------------------------------------------|
| Institution Name | Specify the name of institution where the customer is a member. |
| Institution Type | Select from the drop-down values.                               |
| Membership Type  | Select from the drop-down values.                               |

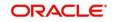

| Field Name | Description                                                |
|------------|------------------------------------------------------------|
| Since      | Click calendar icon and select the membership start date.  |
| Valid Till | Click calendar icon and select the membership expiry date. |

- 3. Click Save.
  - → The system adds the membership details and lists in the Enrichment Membership page.

Figure 39: Enrichment – Membership List

| Basic Info               | Membership / Association                                                        |                             |                    | Screen ( 3 / 6)     |
|--------------------------|---------------------------------------------------------------------------------|-----------------------------|--------------------|---------------------|
| ① Stakeholder Details    |                                                                                 | No of Membership            |                    |                     |
| Membership / Association |                                                                                 | 1                           |                    |                     |
| Financial Profile        | Add Edit Delete                                                                 |                             |                    |                     |
| Comments                 |                                                                                 |                             |                    |                     |
| Review and Submit        | Retailer's Association<br>Institution Type : Private<br>Valid Till : 2030-03-12 | Membership Type : Long term | Since : 2018-03-12 |                     |
|                          |                                                                                 |                             |                    |                     |
|                          |                                                                                 |                             |                    |                     |
|                          |                                                                                 |                             |                    |                     |
|                          |                                                                                 |                             |                    |                     |
|                          |                                                                                 |                             |                    |                     |
|                          |                                                                                 |                             |                    |                     |
|                          |                                                                                 |                             |                    |                     |
|                          |                                                                                 |                             |                    |                     |
|                          |                                                                                 |                             | Hold Back Next     | Save & Close Cancel |

- **NOTE:** You can also select the required item from list and click the edit/delete icon to modify/delete the added membership details.
- 4. Click **Next** to move to the **Enrichment Financial Profile** page.

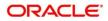

## 2.3.4 Financial Profile

The Relationship Managers can further enrich the customer's financial information in this data segment by adding income details, expense details, and details about the relationship with other banks.

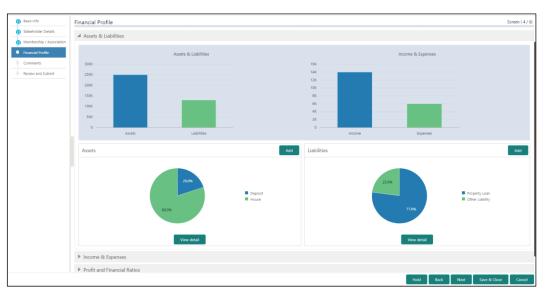

Figure 40: Enrichment – Financial Profile

Perform the following steps to update the financial profile:

1. Click **View detail** in the corresponding tiles to change the chart view of asset and liabilities detail to the list view.

#### Figure 41: Assets and Liabilities Detail

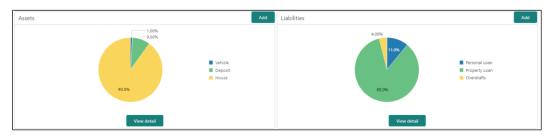

2. Click **Back** in the corresponding tiles to change the list view of assets and liabilities detail to the chart view.

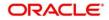

- 3. Click the configure icon in the corresponding tile for the following options in assets and liabilities details:
  - Add
  - Modify
  - Delete
- 4. After viewing the assets and liabilities detail, click and expand the **Income and Expenses** section.

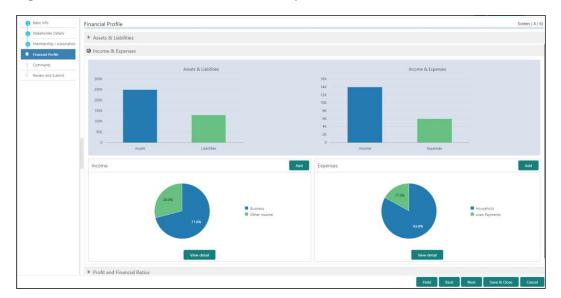

Figure 42: Financial Profile – Income and Expense

5. Click Add at the top right corner in Income tile to add income details of the customer.

 $\rightarrow$  The system displays the **Income** window.

#### Figure 43: Income

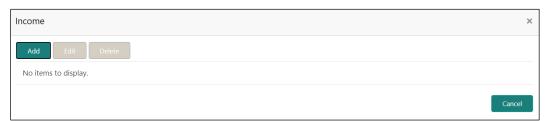

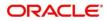

6. Click Add.

 $\rightarrow$  The system displays the **Income** screen:

#### Figure 44: Income

| ncome Type * | Frequency * | Currency * | Amount *        |     |
|--------------|-------------|------------|-----------------|-----|
| Salary       |             |            | <b>Q</b> 10,000 | × . |

7. On **Income** screen, specify the details. The fields which are marked with asterisk are mandatory. For more information on fields, refer to the field description table.

| Field Name  | Description                                                    |
|-------------|----------------------------------------------------------------|
| Income Type | Select income type from the drop-down values.                  |
| Frequency   | Select frequency of income from the drop-down values.          |
| Currency    | Click search icon and select currency from the list of values. |
| Amount      | Specify the amount.                                            |

Table 22: Income – Field Description

- 8. Click Add.
  - $\rightarrow$  The system adds and lists the income details in the **Income** window.
  - **NOTE:** You can also select the required item from list, and click the edit/delete icon to modify/delete the added income details.
- 9. Click  $\overset{(e)}{=}$  icon to exit the **Income** window.

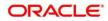

- 10. Click the configure icon at the top right corner in **Expenses** tile to add expense details of the customer.
  - $\rightarrow$  The system displays the **Expenses** window.

#### Figure 45: Expenses

| Expenses             | ×      |
|----------------------|--------|
| Add Edit Delete      |        |
| No items to display. |        |
|                      | Cancel |

- 11. Click Add.
  - → The system displays the Add Expense Detail screen.

#### Figure 46: Add Expense Details

|             |         |      |                 | >   |
|-------------|---------|------|-----------------|-----|
| Frequency * | Current | су * | Expense Value * |     |
| ▼ Monthly = | ▼ USD   | (    | 2,000           | ~ ^ |
|             |         |      |                 |     |

12. On **Expenses** screen, specify the details. The fields which are marked with asterisk are mandatory. For more information on fields, refer to the field description table.

| Table 23: | Expenses – Field Descri | ption |
|-----------|-------------------------|-------|
|-----------|-------------------------|-------|

| Field Name    | Description                                                    |
|---------------|----------------------------------------------------------------|
| Expense Type  | Select from the drop-down values.                              |
| Frequency     | Select from the drop-down values.                              |
| Currency      | Click search icon and select currency from the list of values. |
| Expense Value | Specify the expense value.                                     |

- 13. Click Add.
  - $\rightarrow$  The system adds and lists the expense details in the **Expenses** window.
  - **NOTE:** You can also select the required item from list, and click the edit/delete icon to modify/delete the added income details.

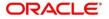

- 14. Click <sup>(e)</sup> icon to exit the **Expenses** window.
- 15. After adding, modifying or deleting the income and expense detail, click and expand the **Profit and Financial Ratios** section.

| <ol> <li>Basic Info</li> </ol>               | Financial Profile           |                       |                |               |                 | Screen ( 4 / 6)     |
|----------------------------------------------|-----------------------------|-----------------------|----------------|---------------|-----------------|---------------------|
| Stakeholder Details                          | Total Asset Value           | Total Liability Value | Monthly Income | Annual Income | Monthly Expense |                     |
| <ul> <li>Membership / Association</li> </ul> | USD250,000.00               | USD130,000.00         | USD14,000.00   | USD0.00       | USD6,000.00     | USD0.00             |
| <ul> <li>Financial Profile</li> </ul>        | ▶ Assets & Liabilities      |                       |                |               |                 |                     |
| Comments Review and Submit                   | Income & Expenses           |                       |                |               |                 |                     |
|                                              | Profit and Financial Ratios |                       |                |               |                 |                     |
|                                              | Add Edit Delete             |                       |                |               |                 |                     |
|                                              | Other relationship          |                       |                |               |                 |                     |
|                                              |                             |                       |                |               |                 |                     |
|                                              |                             |                       |                |               |                 |                     |
|                                              |                             |                       |                |               |                 |                     |
|                                              |                             |                       |                |               |                 |                     |
|                                              |                             |                       |                | Hold Back     | k Next S        | Save & Close Cancel |

Figure 47: Profit and Financial Ratios

16. Click **Add** to add the profit and financial ratios. Data corresponding to different financial years can be added in this section

| Figure 48: | Profit and | Financial | Ratios - Add |
|------------|------------|-----------|--------------|
|------------|------------|-----------|--------------|

| Profit and Financial Ratios |   |                      |                  |                 |
|-----------------------------|---|----------------------|------------------|-----------------|
| Financial Year              |   |                      |                  |                 |
| Currency *                  | Q | Balance Sheet Size   | Operating Profit | Net Profit      |
| Year Over Year Growth       |   | Return On Investment | Return On Equity | Return On Asset |
|                             |   |                      |                  | Add Cancel      |

17. On **Profit and Financial Ratios** screen, specify the details. The fields which are marked with asterisk are mandatory. For more information on fields, refer to the field description table.

| Field Name         | Description                                                    |
|--------------------|----------------------------------------------------------------|
| Financial Year     | Specify the financial year.                                    |
| Currency           | Click search icon and select currency from the list of values. |
| Balance Sheet Size | Specify the balance sheet size.                                |

Table 24: Profit and Financial Ratios – Field Description

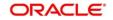

| Field Name            | Description                              |
|-----------------------|------------------------------------------|
| Operating Profit      | Specify the operating profit.            |
| Net Profit            | Specify the net profit.                  |
| Year Over Year Growth | Specify the year over year growth value. |
| Return On Investment  | Specify the return value on investment.  |
| Return On Equity      | Specify the return value on equity.      |
| Return On Asset       | Specify the return value on asset.       |

18. After adding, modifying or deleting the Profit and Financial Ratio detail, click and expand the **Other relationship** section.

#### Figure 49: Other Relationship

| Basic info                 | Financial Profile           |                               |                |               |                 | Screen ( 4 / 6)     |
|----------------------------|-----------------------------|-------------------------------|----------------|---------------|-----------------|---------------------|
| Stakeholder Details        | Total Asset Value           | Total Liability Value         | Monthly Income | Annual Income | Monthly Expense | Annual Expense      |
| Membership / Association   | USD250,000.00               | USD130,000.00                 | USD14,000.00   | USD0.00       | USD6,000.00     | USD0.00             |
| Financial Profile          | Assets & Liabilities        |                               |                |               |                 |                     |
| Comments Review and Submit | Income & Expenses           |                               |                |               |                 |                     |
| - Never and Jovini         | Profit and Financial Ratios |                               |                |               |                 |                     |
|                            | ▲ Other relationship        |                               |                |               |                 |                     |
|                            |                             |                               |                |               |                 |                     |
|                            | No of o                     | ther institution relationship |                | Relations     |                 |                     |
|                            |                             | -                             |                |               |                 |                     |
|                            | Add Edit Delete             |                               |                |               |                 |                     |
|                            | No items to display.        |                               |                |               |                 |                     |
|                            |                             |                               |                |               |                 |                     |
|                            |                             |                               |                |               |                 |                     |
|                            |                             |                               |                |               |                 |                     |
|                            |                             |                               |                |               |                 |                     |
|                            |                             |                               |                |               |                 |                     |
|                            |                             |                               |                |               |                 |                     |
|                            |                             |                               |                |               |                 |                     |
|                            |                             |                               |                |               |                 |                     |
|                            |                             |                               |                |               |                 |                     |
|                            |                             |                               |                |               |                 |                     |
|                            |                             |                               |                | Hol           | d Back Next     | Save & Close Cancel |

19. Click **Add** to add details about the customer's relationship with other bank.

 $\rightarrow$  The system displays the **Relationship with other financial institutions** screen.

#### Figure 50: Relationship with other financial institutions

| nstitution Name *    | Relationship Type |   | Currency |    | Relationship wor | th * |   |
|----------------------|-------------------|---|----------|----|------------------|------|---|
| Model Bank           |                   | • |          | Q, |                  | ~    | ^ |
| Relationship Since * |                   |   |          |    |                  |      |   |
| 2018-03-01           | <b>**</b>         |   |          |    |                  |      |   |

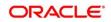

20. On **Add Relationship Details** screen, specify the details. The fields which are marked with asterisk are mandatory. For more information on fields, refer to the field description table.

| Table 25: Relationship with other financial institutions – Field Description |
|------------------------------------------------------------------------------|
|------------------------------------------------------------------------------|

| Field Name         | Description                                                    |
|--------------------|----------------------------------------------------------------|
| Institution Name   | Specify the name of the other bank.                            |
| Relationship Type  | Select the relationship type from the drop-down values.        |
| Currency           | Click search icon and select currency from the list of values. |
| Relationship worth | Specify the balance sheet size.                                |
| Relationship Since | Click calendar icon and select the relationship start date.    |

21. Click Add.

→ The system adds and lists the relationship details in the **Other relationship** section.

Figure 51: Other Relationship List

| Basic Info                 | Financial Profile                                              |                                   |                              |                             | Screen ( 4 / 6)    |
|----------------------------|----------------------------------------------------------------|-----------------------------------|------------------------------|-----------------------------|--------------------|
| Stakeholder Details        | Total Asset Value                                              | Total Liability Value             | Monthly Income Annual Income | Monthly Expense             | Annual Expense     |
| Membership / Association   | USD250,000.00                                                  | USD130,000.00                     | USD14,000.00 USD0.00         | USD6,000.00                 | USD0.00            |
| Financial Profile          | ▶ Assets & Liabilities                                         |                                   |                              |                             |                    |
| Comments Review and Submit | Income & Expenses                                              |                                   |                              |                             |                    |
| - Nevew and sournit        | Profit and Financial Ratios                                    |                                   |                              |                             |                    |
|                            | ✓ Other relationship                                           |                                   |                              |                             |                    |
|                            | No                                                             | of other institution relationship |                              | ionship worth<br>D25,000.00 |                    |
|                            | Add Edit Delete                                                |                                   |                              |                             |                    |
|                            | Institution Name:<br>Relationship Type:<br>Relationship Since: | Currency:                         | Relationship wo              | rth:                        |                    |
|                            |                                                                |                                   |                              |                             |                    |
|                            |                                                                |                                   |                              |                             |                    |
|                            |                                                                |                                   |                              |                             |                    |
|                            |                                                                |                                   |                              |                             |                    |
|                            |                                                                |                                   |                              |                             |                    |
|                            |                                                                |                                   |                              |                             |                    |
|                            |                                                                |                                   |                              | Hold Back Next S            | ave & Close Cancel |

- **NOTE:** You can also select the required item from list and click the edit/delete icon to modify/delete the other relationship details.
- 22. Click Next to move to the Enrichment Comments page.

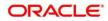

## 2.3.5 Comments

The Relationship Managers can capture overall comments for the Enrichment stage in this data segment. Capturing comments help the banker working with this task in next stage to better understand the task.

Figure 52: Enrichment – Comments

| q | Basic Info               | C | Comm     | ents    |          |   |   |   |   |          |   |   |   |   |   |   |      |    |    |      |     |            | Scre | en (5/6) |
|---|--------------------------|---|----------|---------|----------|---|---|---|---|----------|---|---|---|---|---|---|------|----|----|------|-----|------------|------|----------|
| q | Stakeholder Details      |   | 5        | ~       | В        | I | Ū | Ŧ | A | - size - | ~ | E | Ξ | з | E | Ð |      | H1 | H2 | GĐ   | сo  | =          |      | >        |
| 4 | Membership / Association |   | Enter te | ext her |          |   |   |   |   |          |   |   |   |   |   |   |      |    |    |      |     |            |      |          |
| 4 | Financial Profile        |   |          |         |          |   |   |   |   |          |   |   |   |   |   |   |      |    |    |      |     |            |      |          |
| • | Comments                 |   |          |         |          |   |   |   |   |          |   |   |   |   |   |   |      |    |    |      |     |            |      |          |
|   | Review and Submit        |   |          |         |          |   |   |   |   |          |   |   |   |   |   |   |      |    |    |      |     |            |      |          |
|   |                          |   |          |         |          |   |   |   |   |          |   |   |   |   |   |   |      |    |    |      |     |            |      |          |
|   |                          |   |          |         |          |   |   |   |   |          |   |   |   |   |   |   |      |    |    |      |     |            |      |          |
|   |                          |   |          |         |          |   |   |   |   |          |   |   |   |   |   |   |      |    |    |      |     |            |      | Post     |
|   |                          |   |          |         |          |   |   |   |   |          |   |   |   |   |   |   |      |    |    |      |     |            | _    | POSI     |
|   |                          |   | No ite   | ms to   | display. |   |   |   |   |          |   |   |   |   |   |   |      |    |    |      |     |            |      |          |
|   |                          |   |          |         |          |   |   |   |   |          |   |   |   |   |   |   |      |    |    |      |     |            |      |          |
|   |                          |   |          |         |          |   |   |   |   |          |   |   |   |   |   |   |      |    |    |      |     |            |      |          |
|   |                          |   |          |         |          |   |   |   |   |          |   |   |   |   |   |   |      |    |    |      |     |            |      |          |
|   |                          |   |          |         |          |   |   |   |   |          |   |   |   |   |   |   |      |    |    |      |     |            |      |          |
|   |                          |   |          |         |          |   |   |   |   |          |   |   |   |   |   |   | Hold | Ba | ĸk | Next | Sav | ve & Close | 2    | Cancel   |

Perform the following steps:

- 1. Specify the overall comments for the **Onboarding Enrichment** stage and click **Post**.
- 2. Click **Next** to move to the **Enrichment Review and Submit** page.

## 2.3.6 Review and Submit

For information on reviewing and submitting the task to the next stage, refer to 2.2.6 *Review* and *Submit* topic in the **Onboarding Initiation** section.

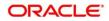

# 2.4 KYC Check

KYC check for the SMB customer is populated based on the product selected by that customer. The banks can directly perform the KYC check by themselves or reach external agencies for the KYC Information. For successful SMB onboarding, the customer must be compliant with all the necessary KYC checks.

- 1. To acquire and edit the KYC task, click Tasks. Under Tasks, click Free Tasks.
  - $\rightarrow$  The system displays the **Free Tasks** screen.

#### Figure 53: Free Tasks

| C Refresh   | ◆ Acquire | Flow Diagram           |                          |                    |                       |                  |        |                 |
|-------------|-----------|------------------------|--------------------------|--------------------|-----------------------|------------------|--------|-----------------|
| Action      | Priority  | Process Name           | Process Reference Number | Application Number | Stage                 | Application Date | Branch | Customer Number |
| Acquire & E | Medium    | Corporate Onboarding   |                          |                    | KYC                   |                  | 000    |                 |
| Acquire & E | Medium    | Retail Party Amendment |                          |                    | Review                |                  | 000    |                 |
| Acquire & E | Medium    | SME Onboarding         |                          |                    | Manual Retry          |                  | 000    |                 |
| Acquire & E | Medium    | Retail Party Amendment |                          |                    | Manual Retry          |                  | 000    |                 |
| Acquire & E | Medium    | Retail Onboarding      |                          |                    | Onboarding Enrichment |                  | 000    |                 |
| Acquire & E | Medium    | Retail Onboarding      |                          |                    | Onboarding Enrichment |                  | 000    |                 |
| Acquire & E | Medium    | Retail Onboarding      |                          |                    | KYC MANUAL RETRY      |                  | 000    |                 |
| Acquire & E | Medium    | Retail Onboarding      |                          |                    | Manual Retry          |                  | 000    |                 |
| Acquire & E | Medium    | Corporate Onboarding   |                          |                    | Recommendation        |                  | 000    |                 |
| Acquire & E | Medium    | Retail Onboarding      |                          |                    | Manual Retry          |                  | 000    |                 |
| Acquire & E | Medium    | Retail Onboarding      |                          |                    | Manual Retry          |                  | 000    |                 |
| Acquire & E | Medium    | Retail Onboarding      |                          |                    | Review                |                  | 000    |                 |
| Acquire & E | Medium    | Retail Onboarding      |                          |                    | Manual Retry          |                  | 000    |                 |
| A           | A #       | n                      | BT0000343320050          | 07000343320000     | A.L                   | 31.00.34         | 000    | 0700004000000   |

- 2. On Free Tasks screen, select the required task, and click Acquire and Edit.
  - $\rightarrow$  The system displays the **KYC Customer Summary** page.

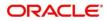

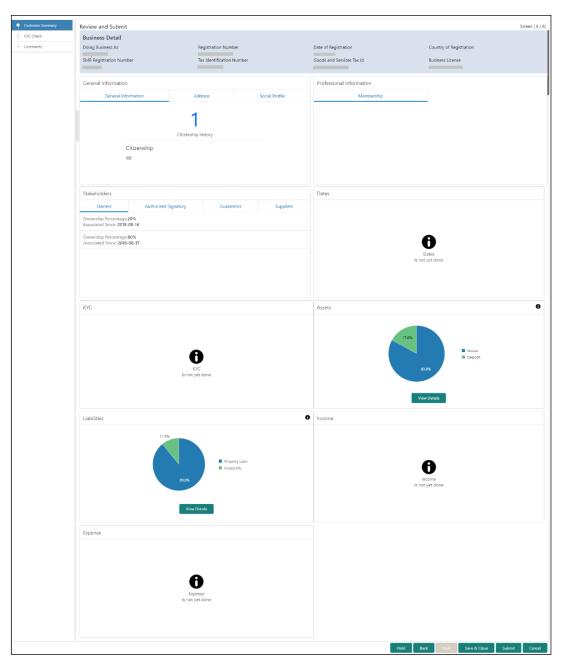

## Figure 54: KYC – Customer Summary

In the **KYC – Customer Summary** screen, the details are displayed in tiles. For more information on tiles, refer to the field description below.

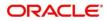

- 3. After reviewing the customer information, click Next.
  - $\rightarrow$  The system displays the **KYC Check** page.

#### Figure 55: KYC Check

| Customer Summary | KYC Check s                                 | Screen ( 2 / 3) |
|------------------|---------------------------------------------|-----------------|
| Comments         | Address Verification is yet to be completed | G ee ( ( / 3)   |
|                  | Hold Back Next Save & Close                 | Cancel          |

- 4. Verify all the KYC Checks listed for the selected product.
- 5. Click **Verify**. The system displays the **Add Verification Details** window corresponding to the KYC Check.
  - **NOTE:** If the user clicks **Verify** in Reference Check tile, the system displays the **Add Verification Details** window shown below.

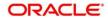

| aroof Of Residence<br>address as in Document * | Frank Cooper        |           |                       |           |                       |         |
|------------------------------------------------|---------------------|-----------|-----------------------|-----------|-----------------------|---------|
| ddress as in Document *                        |                     |           |                       |           |                       | <b></b> |
|                                                |                     |           |                       |           |                       |         |
|                                                |                     |           |                       |           |                       |         |
| erification Details                            |                     |           |                       |           |                       |         |
| eference number                                | Verification Type * |           | Verification Medium * |           | Verification Status * |         |
|                                                |                     | ~         | Manual                | ~         | Compliant             | ~       |
| ssued On *                                     | Verified On *       |           | Valid Till *          |           |                       |         |
|                                                | 2021-04-24          | <b>**</b> |                       | <b>**</b> |                       |         |
| erification Remarks                            |                     |           |                       |           |                       |         |

Figure 56: Add Verification Details – Proof of Residence

Figure 57: Add Verification Details – Proof of Identity

| Identity Verification |           |                           |           |                     |   |                       | ×      |
|-----------------------|-----------|---------------------------|-----------|---------------------|---|-----------------------|--------|
| KYC ID Type           |           | Name as in the document * |           | ID Number *         |   | DOB as on Document    |        |
|                       | v         |                           |           | 1.449081            |   |                       |        |
| Issued On *           |           |                           |           |                     |   |                       |        |
|                       | <b></b>   |                           |           |                     |   |                       |        |
| Verification Details  |           |                           |           |                     |   |                       |        |
| Reference number      |           | Verification Type         |           | Verification Medium |   | Verification Status * |        |
|                       |           |                           | ~         |                     | * | Compliant             | -      |
| Verified On *         |           | Valid Till *              |           |                     |   |                       |        |
|                       | <b>**</b> |                           | <b>**</b> |                     |   |                       |        |
| Verification Remarks  |           |                           |           |                     |   |                       |        |
|                       |           |                           |           |                     |   |                       |        |
|                       |           |                           |           |                     |   |                       |        |
|                       |           |                           |           |                     |   | Submit                | Cancel |
|                       |           |                           |           |                     |   |                       |        |

Figure 58: KYC Check

| Customer Summary | KYC Check                                                  |                                                         | Screen                         |
|------------------|------------------------------------------------------------|---------------------------------------------------------|--------------------------------|
| KYC Check        | Address Verification                                       | Identification Verification 🛛 🚳 🛃                       |                                |
| Comments         | Status<br>COMPLIANT                                        |                                                         |                                |
|                  |                                                            |                                                         |                                |
|                  | Last reviewed on Next review date<br>2021-04-24 2030-04-24 | Last reviewed on Next review date 2021-04-24 2030-04-24 |                                |
|                  | Verified                                                   | Verified                                                |                                |
|                  |                                                            |                                                         |                                |
|                  |                                                            |                                                         |                                |
|                  |                                                            |                                                         |                                |
|                  |                                                            |                                                         |                                |
|                  |                                                            |                                                         |                                |
|                  |                                                            |                                                         | Hold Back Next Save & Close Ca |
|                  |                                                            |                                                         | Hold Back Next Save & Close Ca |

6. The system updates the verification details in corresponding tile in the **KYC Check** page.

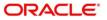

- 7. After completing all the KYC Checks, click **Next**.
  - $\rightarrow$  The system displays the **KYC Comments** page.

| Figure | 59: | KYC - | - Comments |
|--------|-----|-------|------------|
|--------|-----|-------|------------|

|                  | (i) II\ Documents 🦂 🗙                     |
|------------------|-------------------------------------------|
| Customer Summary | Comments Screen (3 / 3)                   |
| 8 KYC Check      |                                           |
| Comments         | ∞ ~ B I U ∓ A size. E Ξ Ξ Ξ Ε Ε Ξ Ξ Η Η > |
|                  | Enter text here                           |
|                  | Post                                      |
|                  | No items to display.                      |
|                  | Hold Back Next Save & Close Submit Cancel |

- 8. Specify the overall comments for the **KYC** stage and click **Post**.
- 9. On click on **Submit**, a message is displayed, and Task will be submitted to **Free Task**

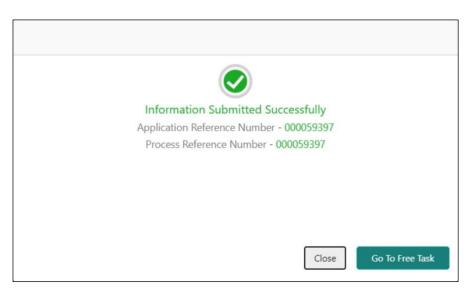

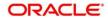

## 2.5 Recommendation

In this stage, the final Recommendation user reviews the customer details and moves the task to Approval stage if the details are appropriate. If the details are inappropriate, the reviewer can send the task back to the previous stage.

Note: For Recommendation stage, more than one user can be configured to Recommend the Party Onboarding Application. For more details, refer Party Onboarding Configuration User Guide

- 1. To acquire and edit the Review task, click **Tasks**. Under **Tasks**, click **Free Tasks**.
  - $\rightarrow$  The system displays the **Free Tasks** screen.

| Figure  | 60: | Free | Tasks |
|---------|-----|------|-------|
| - iguio | ••• |      | iaono |

|   | C Refresh   | ↔ Acquire | 👯 Flow Diagram         |                          |                    |                               |                  |        |                  |
|---|-------------|-----------|------------------------|--------------------------|--------------------|-------------------------------|------------------|--------|------------------|
| ŀ | Action      | Priority  | Process Name           | Process Reference Number | Application Number | Stage                         | Application Date | Branch | Customer Number  |
|   | Acquire & E | Medium    | Corporate Onboarding   |                          |                    | KYC                           |                  | 000    |                  |
|   | Acquire & E | Medium    | Retail Party Amendment |                          |                    | Review                        |                  | 000    |                  |
|   | Acquire & E | Medium    | SME Onboarding         |                          |                    | Manual Retry                  |                  | 000    |                  |
|   | Acquire & E | Medium    | Retail Party Amendment |                          |                    | Manual Retry                  |                  | 000    |                  |
|   | Acquire & E | Medium    | Retail Onboarding      |                          |                    | Onboarding Enrichment         |                  | 000    |                  |
|   | Acquire & E | Medium    | Retail Onboarding      |                          |                    | Onboarding Enrichment         |                  | 000    |                  |
|   | Acquire & E | Medium    | Retail Onboarding      |                          |                    | KYC MANUAL RETRY              |                  | 000    |                  |
|   | Acquire & E | Medium    | Retail Onboarding      |                          |                    | Manual Retry                  |                  | 000    |                  |
|   | Acquire & E | Medium    | Corporate Onboarding   |                          |                    | Recommendation                |                  | 000    |                  |
|   | Acquire & E | Medium    | Retail Onboarding      |                          |                    | Manual Retry                  |                  | 000    |                  |
|   | Acquire & E | Medium    | Retail Onboarding      |                          |                    | Manual Retry                  |                  | 000    |                  |
|   | Acquire & E | Medium    | Retail Onboarding      |                          |                    | Review                        |                  | 000    |                  |
|   | Acquire & E | Medium    | Retail Onboarding      |                          |                    | Manual Retry                  |                  | 000    |                  |
| 1 | A           | 4.4 m A   | 0.4.3 O.L              | 07000011000000           | BTU0003433200050   | Address and the second second | 34.00.34         | 000    | DTV0003433200050 |

1. On Free Tasks screen, select the required task and click Acquire and Edit.

→ The system displays the **Recommendation – Customer Summary** screen.

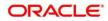

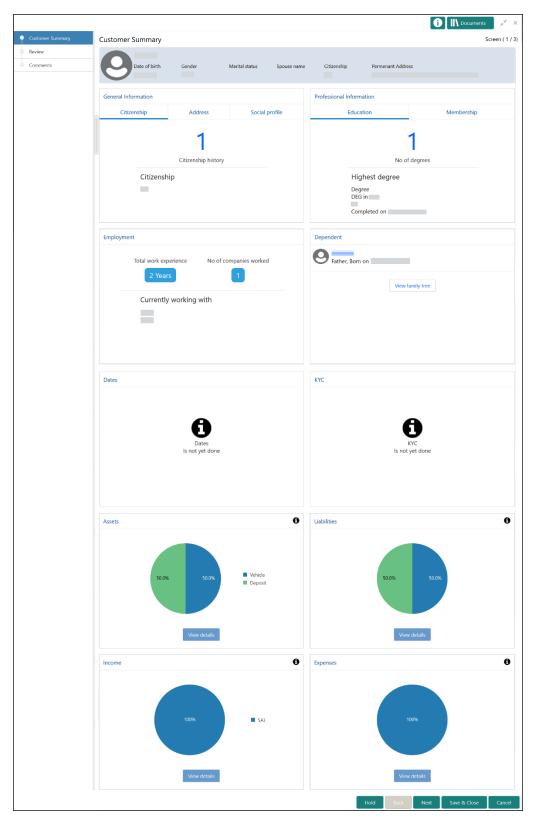

Figure 61: Recommendation – Customer Summary

2. After reviewing the customer information, click Next.

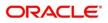

→ The system displays the **Recommendation – Recommendation Comments** screen.

Figure 62: Recommendation – Recommendation Comments

| Customer Summary | Recommend | dation             |             |                                         |                            |                 |          | Screen ( |
|------------------|-----------|--------------------|-------------|-----------------------------------------|----------------------------|-----------------|----------|----------|
| Recommendation   | Decision  |                    | C           | Comments *                              |                            |                 |          |          |
| Comments         | Approve   |                    |             | Approved                                |                            |                 |          |          |
|                  | Section   | Compliant with Bar | ank Policy? | Details (Non-Compliance to Bank Policy) | Details of Risk Mitigation | Recommended     | Decision | Action   |
|                  | IDVR      | No                 |             |                                         |                            | Not Recommended | Reject   | ß        |
|                  | ADVR      | No                 |             |                                         |                            | Not Recommended | Reject   | ß        |
|                  |           |                    |             |                                         |                            |                 |          |          |
|                  |           |                    |             |                                         |                            |                 |          |          |
|                  |           |                    |             |                                         |                            |                 |          |          |
|                  |           |                    |             |                                         |                            |                 |          |          |
|                  |           |                    |             |                                         |                            |                 |          |          |

- 3. Select Recommendation decision in Decision field
- 4. Input Recommendation comments in Comments field
- 5. Click Action to Input Recommendation details for each of the KYC type
  - $\rightarrow$  Respective KYC details screen will be displayed
  - **NOTE:** For example, if the user clicks **Action** in **Address Verification**, the system displays the **Address Verification** window as shown below:

| Figure 63: | Onboarding | Approval |
|------------|------------|----------|
|------------|------------|----------|

| Onboarding Approval                                                                         |                                           |                    |      | ×                         |
|---------------------------------------------------------------------------------------------|-------------------------------------------|--------------------|------|---------------------------|
| Section<br>ADVR<br>Compliant with Bank Policy?<br>Details (Non-Compliance to Bank Policy) * | Recommended<br>Details of Risk Mitigation | Decision<br>Reject | •    |                           |
|                                                                                             |                                           |                    | View | KYC Details Update Cancel |

6. Specify the fields as required for Recommendation. For more information on fields, refer to the field description table.

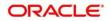

| Field Name                                 | Description                                                                                                    |
|--------------------------------------------|----------------------------------------------------------------------------------------------------|
| Compliant with Bank<br>Policy              | Enable toggle button if customer is compliant with the Bank Policy                                                                              |
| Recommended                                | Enable toggle button if customer is Recommended by reviewing user                                                                               |
| Decision                                   | Specify decision with respect to KYC type                                                                                                    |
| Details (Non-Compliance<br>to Bank Policy) | Details if customer is not compliant with Bank policy<br>Comment box will be available only if Compliant with<br>Bank policy toggle is disabled |
| Details of Risk Mitigation                 | Details if customer is not compliant with Bank policy<br>Comment box will be available only if Compliant with<br>Bank policy toggle is disabled |

Table 26: Onboarding Approval – Field Description

7. Click **View KYC Details** to review all the KYC details. The system displays the verification window corresponding to the KYC Check.

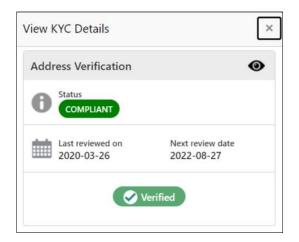

- 8. Click Update.
  - → The system displays the updated **Recommendation Recommendation Comments**

#### 9. Click Next.

 $\rightarrow$  The system displays the **Comments** screen.

#### Figure 64: Comments

| Customer Summary | Comment      | s          |   |   |   |          |     |   |       |   |   |   |   |    |    |    |    |    | Sci | reen ( 3 / |
|------------------|--------------|------------|---|---|---|----------|-----|---|-------|---|---|---|---|----|----|----|----|----|-----|------------|
| Recommendation   |              | ⇒ B        | I | Ų | Ŧ | A - size | . v | E | <br>н | E | Ð | ≣ | = | H1 | H2 | 00 | 00 | 田園 | P   | τ, >       |
| Comments         | Enter text h |            |   |   |   |          |     |   |       |   |   |   |   |    |    |    |    |    |     |            |
|                  |              |            |   |   |   |          |     |   |       |   |   |   |   |    |    |    |    |    |     |            |
|                  |              |            |   |   |   |          |     |   |       |   |   |   |   |    |    |    |    |    |     | Post       |
|                  | No items t   | o display. |   |   |   |          |     |   |       |   |   |   |   |    |    |    |    |    |     |            |
|                  |              |            |   |   |   |          |     |   |       |   |   |   |   |    |    |    |    |    |     |            |
|                  |              |            |   |   |   |          |     |   |       |   |   |   |   |    |    |    |    |    |     |            |
|                  |              |            |   |   |   |          |     |   |       |   |   |   |   |    |    |    |    |    |     |            |
|                  |              |            |   |   |   |          |     |   |       |   |   |   |   |    |    |    |    |    |     |            |

- 10. Specify the overall **Comments** for the **Recommendation** stage and click **Post**.
- 11. On click of **Submit**, a message is displayed, and Task will be submitted to **Free Task**.

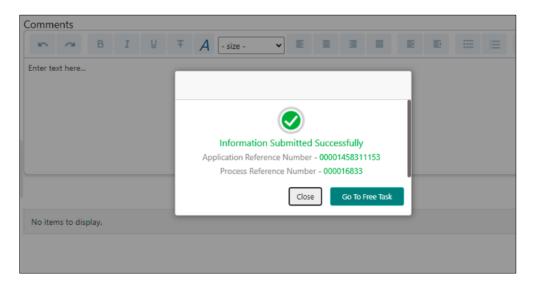

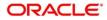

# 2.6 Approval

In this stage, an approver can view the customer information and decide to approve or reject the party onboarding application based on comments provided in Recommendation stage. If the outcome of this stage is Proceed, the task is automatically moved to the Host system.

Note: For Approval stage, more than one user can be configured to Approve the Party Onboarding Application. For more details, refer Party Onboarding Configuration User Guide.

- 1. To acquire and edit the Approval task, click **Tasks**. Under **Tasks**, click **Free Tasks**.
  - $\rightarrow$  The system displays the **Free Tasks** screen.

Figure 65: Free Tasks

| C Refresh   | 🗢 Acquire   | 👯 Flow Diagram         |                          |                    |                                                                                                    |                  |        |                 |
|-------------|-------------|------------------------|--------------------------|--------------------|----------------------------------------------------------------------------------------------------|------------------|--------|-----------------|
| Action      | Priority    | Process Name           | Process Reference Number | Application Number | Stage                                                                                                    | Application Date | Branch | Customer Number |
| Acquire & E | Medium      | Corporate Onboarding   |                          |                    | KYC                                                                                                    |                  | 000    |                 |
| Acquire & E | Medium      | Retail Party Amendment |                          |                    | Review                                                                                                    |                  | 000    |                 |
| Acquire & E | Medium      | SME Onboarding         |                          |                    | Manual Retry                                                                                                   |                  | 000    |                 |
| Acquire & E | Medium      | Retail Party Amendment |                          |                    | Manual Retry                                                                                                   |                  | 000    |                 |
| Acquire & E | Medium      | Retail Onboarding      |                          |                    | Onboarding Enrichment                                                                                          |                  | 000    |                 |
| Acquire & E | Medium      | Retail Onboarding      |                          |                    | Onboarding Enrichment                                                                                          |                  | 000    |                 |
| Acquire & E | Medium      | Retail Onboarding      |                          |                    | KYC MANUAL RETRY                                                                                               |                  | 000    |                 |
| Acquire & E | Medium      | Retail Onboarding      |                          |                    | Manual Retry                                                                                                   |                  | 000    |                 |
| Acquire & E | Medium      | Corporate Onboarding   |                          |                    | Recommendation                                                                                                 |                  | 000    |                 |
| Acquire & E | Medium      | Retail Onboarding      |                          |                    | Manual Retry                                                                                                   |                  | 000    |                 |
| Acquire & E | Medium      | Retail Onboarding      |                          |                    | Manual Retry                                                                                                   |                  | 000    |                 |
| Acquire & E | Medium      | Retail Onboarding      |                          |                    | Review                                                                                                    |                  | 000    |                 |
| Acquire & E | Medium      | Retail Onboarding      |                          |                    | Manual Retry                                                                                                   |                  | 000    |                 |
| A           | A deadlores | Band Only and the      | 07000040300000           | 0700004000000      | And a second second second second second second second second second second second second second second second | 24.00.24         | 000    | 0700004000000   |

- 2. On Free Tasks screen, select the required task and click Acquire and Edit.
  - → The system displays the Approval Customer Summary screen.

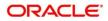

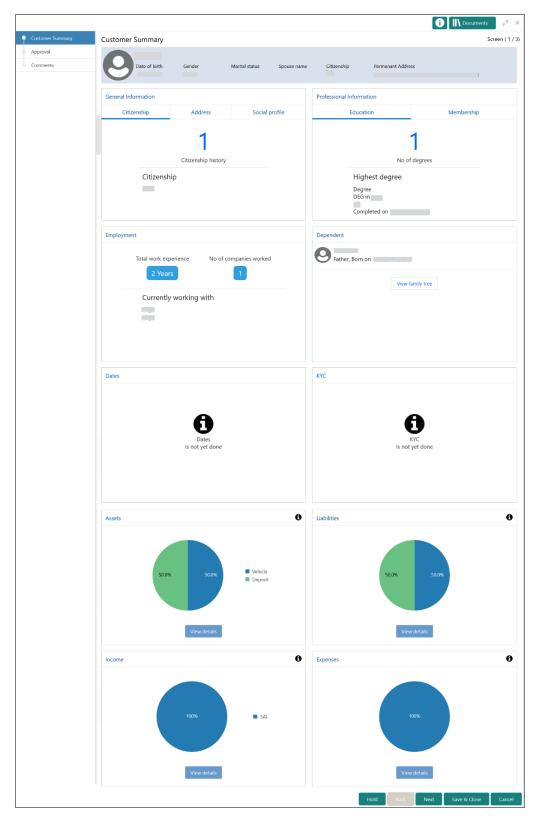

Figure 66: Approval – Customer Summary

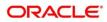

In the **Approval – Customer Summary** screen, the details are displayed in tiles. For more information on tiles, refer to *Table 18: Review and Submit – Description*.

- 3. After reviewing the customer information, click **Next**.
  - $\rightarrow$  The system displays the **Approval** screen.

#### Figure 67: Approval – Approval Comments

| Approval - 222230168 |           |                             |                                         |                            |                 | i II Docum     | nents a <sup>st</sup> × |
|----------------------|-----------|-----------------------------|-----------------------------------------|----------------------------|-----------------|----------------|-------------------------|
| Customer Summary     | Approval  |                             |                                         |                            |                 |                | Screen ( 2 / 3)         |
| Approval             | A Recomme | endation Summary Approved   |                                         |                            |                 |                |                         |
| Comments             | ADMINUSER |                             |                                         |                            |                 |                |                         |
|                      | ADMINUSER | 2                           | Comments                                |                            |                 |                |                         |
| 1                    | Approve   |                             | Approved                                |                            |                 |                |                         |
|                      |           |                             |                                         |                            |                 |                |                         |
|                      |           |                             |                                         |                            |                 |                |                         |
|                      | Section   | Compliant with Bank Policy? | Details (Non-Compliance to Bank Policy) | Details of Risk Mitigation | Recommended     | Decision       | Action                  |
|                      | IDVR      | No                          |                                         |                            | Not Recommended | Reject         |                         |
|                      | ADVR      | No                          |                                         |                            | Not Recommended | Reject         | ß                       |
|                      | Approval  | Decision                    |                                         |                            |                 |                |                         |
|                      |           |                             |                                         |                            |                 |                |                         |
|                      |           |                             |                                         |                            |                 |                |                         |
|                      |           |                             |                                         |                            |                 |                |                         |
|                      |           |                             |                                         |                            |                 |                |                         |
|                      |           |                             |                                         |                            | Hold Back N     | ext Save & Clo | se Cancel               |

4. View Recommendation Summary as Approved or Rejected based on the Recommendation Decision provided in Recommendation stage

Note: If more than one Recommendation user is configured, Recommendation summary will be determined as per below example

| Number of Users                       | Individual Decision                                         | Recommendation<br>Summary |
|---------------------------------------|-------------------------------------------------------------|---------------------------|
| 2 User (User 1 & User 2)              | User 1 – Approved<br>User 2 – Approved                      | Approved                  |
| 2 User (User 1 & User 2)              | User 1 – Approved<br>User 2 – Rejected                      | Rejected                  |
| 3 Users (User 1 & User 2 7<br>User 3) | User 1 – Approved<br>User 2 – Rejected<br>User 3 - Approved | Rejected                  |

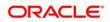

5. Click and Expand **Recommendation Summary** to see **Recommendation Decision** and **Comments** from respective users from Recommendation stage

| Approval - 222230168         | 1                     |                             |                                         |                            |                 | i IN Docu | ments 💉 🤇   |
|------------------------------|-----------------------|-----------------------------|-----------------------------------------|----------------------------|-----------------|-----------|-------------|
| Customer Summary             | Approval              |                             |                                         |                            |                 |           | Screen (2/3 |
| <ul> <li>Approval</li> </ul> | A Recomme             | endation Summary Approved   | 3                                       |                            |                 |           |             |
| Comments                     | ADMINUSER             |                             |                                         |                            |                 |           |             |
|                              | ADMINUSER<br>Decision | 2                           | Comments                                |                            |                 |           |             |
|                              | Approve               | v                           | Approved                                |                            |                 |           |             |
|                              |                       |                             |                                         |                            |                 |           |             |
|                              |                       |                             |                                         |                            |                 |           |             |
|                              | Section               | Compliant with Bank Policy? | Details (Non-Compliance to Bank Policy) | Details of Risk Mitigation | Recommended     | Decision  | Action      |
|                              | IDVR                  | No                          |                                         |                            | Not Recommended | Reject    | ß           |
|                              | ADVR                  | No                          |                                         |                            | Not Recommended | Reject    | ß           |
|                              | Approval              | Decision                    |                                         |                            |                 |           |             |
|                              |                       |                             |                                         |                            |                 |           |             |
|                              |                       |                             |                                         |                            |                 |           |             |
|                              |                       |                             |                                         |                            |                 |           |             |
|                              |                       |                             |                                         |                            |                 |           |             |
|                              |                       |                             |                                         |                            |                 |           |             |

Figure 68: Recommendation Summary

- 6. Click Action to see Recommendation details and KYC details for respective KYC types
- 7. Click and Expand **Approval Decision** to provide **Approval Decision** and **Comments** for Party Onboarding

#### Figure 69: Approval Decision

| Approval - 222230168 |                             |            | 🚺 🔢 Documents 🛛 💉 🗙                |
|----------------------|-----------------------------|------------|------------------------------------|
| Customer Summary     | Approval                    |            | Screen ( 2 / 3)                    |
| Approval             | Recommendation Summary Appr | ved        |                                    |
| Comments             | Approval Decision           |            |                                    |
|                      | Decision                    | Comments * |                                    |
|                      | * ·                         |            |                                    |
|                      |                             |            |                                    |
|                      |                             |            |                                    |
|                      |                             |            |                                    |
|                      |                             |            |                                    |
|                      |                             |            |                                    |
|                      |                             |            |                                    |
|                      |                             |            |                                    |
|                      |                             |            |                                    |
|                      |                             |            |                                    |
|                      |                             |            |                                    |
|                      |                             |            |                                    |
|                      |                             |            |                                    |
|                      |                             |            | Hold Back Next Save & Close Cancel |

- 8. Click Next.
  - $\rightarrow$  The system displays the **Approval Comments** screen.

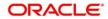

#### Figure 70: Approval - Comments

|                  |      |           |           |       |   |   |   |          |   |   |      |    |      |      |     | <b>i</b>  | N Docume | nts   | ×<br>×     |
|------------------|------|-----------|-----------|-------|---|---|---|----------|---|---|------|----|------|------|-----|-----------|----------|-------|------------|
| Customer Summary | Comr | nents     |           |       |   |   |   |          |   |   |      |    |      |      |     |           |          | Scree | n ( 3 / 3) |
| Approval         |      |           |           |       |   |   |   |          |   |   |      |    |      |      |     |           |          |       |            |
| Comments         |      | 5         | 2         | ВІ    | Ū | Ŧ | A | - size - | ~ | E | Ξ    | Ξ. |      | E    | B 8 |           | H1       | + >   |            |
|                  |      | Enter tex | t here    |       |   |   |   |          |   |   |      |    |      |      |     |           |          |       |            |
|                  |      |           |           |       |   |   |   |          |   |   |      |    |      |      |     |           |          |       |            |
|                  |      |           |           |       |   |   |   |          |   |   |      |    |      |      |     |           |          |       |            |
|                  |      |           |           |       |   |   |   |          |   |   |      |    |      |      |     |           |          |       |            |
|                  |      |           |           |       |   |   |   |          |   |   |      |    |      |      |     |           |          |       |            |
|                  |      |           |           |       |   |   |   |          |   |   |      |    |      |      |     |           |          |       |            |
|                  |      | Post      |           |       |   |   |   |          |   |   |      |    |      |      |     |           |          |       |            |
|                  |      |           |           |       |   |   |   |          |   |   |      |    |      |      |     |           |          |       |            |
|                  |      | No ite    | ms to dis | play. |   |   |   |          |   |   |      |    |      |      |     |           |          |       |            |
|                  |      |           |           |       |   |   |   |          |   |   |      |    |      |      |     |           |          |       |            |
|                  |      |           |           |       |   |   |   |          |   |   | _    |    |      |      |     |           |          |       |            |
|                  |      |           |           |       |   |   |   |          |   |   | Hole | d  | Back | Next | Sav | e & Close | Submit   | (     | Cancel     |

- 9. Specify the Approve Comments and the Overall Comments.
- 10. Specify the overall comments for the **Approval** stage and click **Post**.
- 11. Click **Submit** to complete the onboarding process

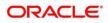

## 2.7 Amendment

In this stage, the Relationship Manager can amend the information or can add additional information about a SMB customer using Oracle Banking Enterprise Party Management.

## NOTE:

- User should have required Customer Group Access to amend a party within a customer access group.
- User should have required Personal Identifiable Information (PII) access to amend individual stakeholders, if PII fields are configured.

To initiate the Amendment process:

- 1. On the home page, click Party Services. Under Party Services, click Amendment.
  - $\rightarrow$  The **Amendment** screen is displayed.

#### Figure 71: Amendment – Enter CIF

| Amendment   |   | <b>1</b> | <b>m</b> | <b>.</b> |                  |
|-------------|---|----------|----------|----------|------------------|
| Enter CIF * | Q |          |          |          |                  |
|             |   |          |          | - 1      | Amend Now Cancel |
|             |   |          |          |          |                  |
|             |   |          |          |          |                  |

2. On Amendment screen, specify the CIF and click Amend Customer.

 $\rightarrow$  The SMB Amendment screen is displayed.

#### Figure 72: Amendment – SMB Amendment

| SMB Amendment -   |                         |                          |                |                     |           | i Nocuments             | $_{\mu^{K-}}\times$ |
|-------------------|-------------------------|--------------------------|----------------|---------------------|-----------|-------------------------|---------------------|
| Customer Amend    | Customer Amend          |                          |                |                     |           |                         | Screen ( 1 / 3)     |
| Comments          | Business Detail         |                          |                |                     |           |                         |                     |
| Review and Submit | Doing Business As       | Registration Nur         | nber           | Date of Registratio | n         | Country of Registration |                     |
|                   | SMB Registration Number | Tax Identification       | Number         | Goods and Service   |           | Business License        |                     |
|                   | General Information     |                          | C              | Professional In     | formation |                         | ß                   |
|                   | General Information     | Address                  | Social Profile |                     | Education | Membership              |                     |
|                   | Citizenship             | 1<br>Citizenship history |                |                     | No o      | 2<br>I degrees          |                     |
|                   |                         |                          |                |                     | Hold      | iack Next Save & Close  | Cancel              |

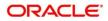

- 3. Click *concerned* icon of the respective section for which the information needs to be updated. You can update the following sections during Amendment:
  - General Information for details of the fields, refer section 2.2.1 Basic Details
    - Business Details
    - Basic Info
    - Address
    - Social Profile
  - Professional Information
    - Membership Details for details of the fields, refer section <u>2.3.3 Membership /</u> <u>Association</u>
  - Stakeholders for details of the fields, refer section 2.2.2 Stakeholder Details
  - Dates for details of the fields, refer section <u>2.3.1 Enrichment Basic info</u>
  - KYC for details of the fields, refer section 2.4 KYC Check
  - Assets for details of the fields, refer section 2.2.3 Financial Information
  - Liabilities for details of the fields, refer section 2.2.3 Financial Information
  - Income for details of the fields, refer section 2.3.4 Financial Profile
  - Expense for details of the fields, refer section 2.3.4 Financial Profile
- 4. In an amendment request, information in one or more than one section can be amended one after the other, if required.
- 5. Click Next.
  - → The system displays the **Amendment Comments** page.

Figure 73: Amendment – Comments

| 1B Amendment -  |          |         |   |    |   |   |          |   |   |   |   |  |  |          |    |    |    |    | Document | · · ·  | ×.   |
|-----------------|----------|---------|---|----|---|---|----------|---|---|---|---|--|--|----------|----|----|----|----|----------|--------|------|
| Customer Amend  | Comme    | ents    |   |    |   |   |          |   |   |   |   |  |  |          |    |    |    |    |          | Screen | 1(2/ |
| Comments        | 5        | ~       | В | ΙU | Ŧ | Α | - size - | ~ | E | ≣ | з |  |  | $\equiv$ | H1 | H2 | 00 | 90 |          |        | >    |
| riew and Submit | Enter te | xt here |   |    |   |   |          |   |   |   |   |  |  |          |    |    |    |    |          |        |      |
|                 |          |         |   |    |   |   |          |   |   |   |   |  |  |          |    |    |    |    |          |        |      |
|                 |          |         |   |    |   |   |          |   |   |   |   |  |  |          |    |    |    |    |          |        |      |
|                 |          |         |   |    |   |   |          |   |   |   |   |  |  |          |    |    |    |    |          |        |      |
|                 |          |         |   |    |   |   |          |   |   |   |   |  |  |          |    |    |    |    |          |        |      |
|                 |          |         |   |    |   |   |          |   |   |   |   |  |  |          |    |    |    |    |          |        |      |
|                 |          |         |   |    |   |   |          |   |   |   |   |  |  |          |    |    |    |    |          |        |      |
|                 |          |         |   |    |   |   |          |   |   |   |   |  |  |          |    |    |    |    |          | Po     | ost  |
|                 |          |         |   |    |   |   |          |   |   |   |   |  |  |          |    |    |    |    |          |        |      |
|                 |          |         |   |    |   |   |          |   |   |   |   |  |  |          |    |    |    |    |          |        |      |
|                 |          |         |   |    |   |   |          |   |   |   |   |  |  |          |    |    |    |    |          |        |      |
|                 |          |         |   |    |   |   |          |   |   |   |   |  |  |          |    |    |    |    |          |        |      |
|                 |          |         |   |    |   |   |          |   |   |   |   |  |  |          |    |    |    |    |          |        |      |
|                 |          |         |   |    |   |   |          |   |   |   |   |  |  |          |    |    |    |    |          |        |      |
|                 |          |         |   |    |   |   |          |   |   |   |   |  |  |          |    |    |    |    |          |        |      |

6. Specify the overall comments for the **Onboarding Initiation** stage and click **Post**.

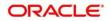

## 7. Click Next.

- → The system displays the Initiation Review and Submit page.
- **NOTE:** For information on reviewing and submitting the task to the next stage, refer to 2.2.6 *Review and Submit* topic in the **Onboarding Initiation** section.
- 8. After reviewing the customer information, click Submit.
  - $\rightarrow$  The system displays the **Checklist** window.
- 9. Select the **Outcome** as Proceed and click **Submit**.
  - $\rightarrow$  The system moves the task to the **Review** stage.

In **Review** stage, the final reviewer reviews the customer details and moves the task to Approval stage if the details are appropriate. If the details are inappropriate, the reviewer can send the task back to the previous stage. After submitting the details in Review stage, the system moves the task to **Approval** stage.

In **Approval** stage, the head of the division can view the customer information and decide to approve or reject the task based on comments from the Reviewer. If the outcome of this stage is Proceed, the task is automatically moved to the Host system. For more detail on review and Approval stage, refer to sections -2.5 Recommendation and 2.6 Approval.

# 2.8 Straight Through Processing for onboarding requests received from Channels

For the onboarding requests received from Channels, there are configuration available to allow straight through processing of SMB onboarding and handoff to the core system without waiting for any manual intervention.

Refer below table for details of the configuration:

| Configuration<br>Parameter | Description                                                                                                    | Default<br>Value |
|----------------------------|----------------------------------------------------------------------------------------------------|------------------|
| STP_FLAG                   | This parameter indicates if straight through processing is<br>allowed for SMB onboarding requests received from<br>Channels subject to other mandatory information being<br>available in the request. Accepted values are: | True             |

## Table 27: Configurations

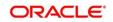

| Configuration<br>Parameter        | Description                                                                                                    | Default<br>Value |
|-----------------------------------|----------------------------------------------------------------------------------------------------|------------------|
|                                   | <ul> <li>TRUE - Straight through processing for SMB Onboarding shall be allowed subject to fulfillment of other mandatory details and business validation.</li> <li>FALSE - Straight through processing for SMB Onboarding shall not be allowed in any case, even if all mandatory and KYC details are sent from Channel.</li> </ul>                                                      |                  |
| CHANNEL_CONFIR<br>MATION_REQUIRED | This parameter indicates if a confirmation from channel is<br>required before handoff to the core system. Accepted<br>values are:<br><b>True</b> – System will wait for a confirmation from Channels<br>before triggering the handoff to the core system<br><b>False</b> – System will go ahead with the handoff to the core<br>system without waiting for any confirmation from Channels | False            |

On receiving the SMB onboarding request from channels, the system will validate the configuration parameters as stated in the above table. If straight through processing is allowed i.e. STP\_FLAG is set to True, the system validates if all the mandatory information including the KYC details are available in the request. Following cases are applicable:

- Quick Onboarding this will be quick onboarding with minimal attributes, equivalent to Quick Initiation. Further enrichment and KYC check for such requests can be done by a Bank user.
- Detailed Onboarding without KYC Check this will cover onboarding from channel with full customer details but without KYC Check. Such request shall fall under KYC stage. Bank users can pick such request and complete the remaining stages - KYC, review and Approval.
- 3. Detailed Onboarding with KYC Check (Straight through processing) In this case, channel will capture and pass on all the mandatory information and KYC details. This shall be treated as straight through processing if STP\_Flag is set to TRUE and the Party details shall be handed over to core system without need of any manual intervention.

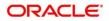

# 2.9 Completed Task

Completed Task functionality is used to view details of different tasks completed by the user and information provided during those tasks.

#### To view the Completed Tasks:

- 1. On the Home page, click **Tasks**. Under **Tasks**, click **Search**.
  - $\rightarrow$  The **Search** screen is displayed.

#### Figure 74: Task List - Search

|                                  | Filters X Clear Filters                  |                                 |                   |                                        |   |
|----------------------------------|------------------------------------------|---------------------------------|-------------------|----------------------------------------|---|
| re Maintenance 🕨                 |                                          |                                 |                   |                                        |   |
| shboard                          | Application Number                       | Task List                       |                   |                                        |   |
| e Management 🔹 🕨                 | Select Application Number                | Y INSK LIST                     |                   |                                        |   |
| nty Services 🕨 🕨                 | Customer Id                              | 000056004                       | Retail Onboarding | This Process is completed by MDODDAMA1 | - |
| ie ≻                             |                                          | Q. 000058004                    | 000               |                                        | _ |
| urity Management 🕨               | Party Id                                 | Page 1 of1 (1-1 of1 items) K    | (1) x             |                                        |   |
| k Management 🕨                   | 000056004                                | Q Page 1 of 1 (1-1 of 1 nems) K |                   |                                        |   |
| s *                              | Branch Name                              |                                 |                   |                                        |   |
| waiting Customer<br>Sarification | Select Branch                            |                                 |                   |                                        |   |
| Susiness Process<br>Vaintenance  |                                          | ×                               |                   |                                        |   |
| Completed Tasks                  |                                          |                                 |                   |                                        |   |
| ree Tasks                        | Processes/Tasks                          |                                 |                   |                                        |   |
| fold Tesks                       | My Tasks     Free Tasks                  |                                 |                   |                                        |   |
| ty Tasks                         | O Hold Tasks                             |                                 |                   |                                        |   |
| y lasks<br>sarch                 | <ul> <li>All Tasks</li> </ul>            |                                 |                   |                                        |   |
| iupervisor Tasks                 | Active Processes     Completed Processes |                                 |                   |                                        |   |
| upervisor rasks                  | <ul> <li>Completes Processes</li> </ul>  |                                 |                   |                                        |   |
|                                  |                                          | ×                               |                   |                                        |   |
|                                  | ▶ Priority                               |                                 |                   |                                        |   |
|                                  |                                          |                                 |                   |                                        |   |
|                                  |                                          | ×                               |                   |                                        |   |
|                                  | Process                                  |                                 |                   |                                        |   |
|                                  |                                          | ×                               |                   |                                        |   |
|                                  | ▶ Amount                                 |                                 |                   |                                        |   |
|                                  | r Amount                                 |                                 |                   |                                        |   |
|                                  |                                          |                                 |                   |                                        |   |
|                                  | fetch                                    |                                 |                   |                                        |   |

- 2. On **Search** screen, specify the required search parameter.
- 3. In Processes/Tasks select, Completed Tasks and Click Fetch.
- 4. The Completed Tasks is displayed. Click View to view details of completed Tasks

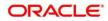

Figure 75: Task List - Completed Task

| Maintenance                      |                                |     |                              |                   |                                        |             |
|----------------------------------|--------------------------------|-----|------------------------------|-------------------|----------------------------------------|-------------|
| board                            | Application Number             | 1   | Task List                    |                   |                                        |             |
| Management )                     | Select Application Number      |     |                              |                   |                                        |             |
| y Services 🔹 🔍                   | Customer Id                    | _   | 000056004                    | Retail Onboarding | This Process is completed by MDODDAMA1 |             |
|                                  |                                | ۹   | 000056004                    | 000               |                                        | Audit       |
| rity Management                  | Party Id                       |     | Page 1 of 1 (1-1 of 1 items) | к < 1 > х         |                                        | FlowDiagram |
| Management )                     | 000056004                      | Q   |                              |                   |                                        | View        |
|                                  |                                |     |                              |                   |                                        |             |
| waiting Customer<br>larification | Select Branch                  | -   |                              |                   |                                        |             |
| usiness Process<br>faintenance   |                                | ×   |                              |                   |                                        |             |
| ompleted Tasks                   | Processes/Tasks                |     |                              |                   |                                        |             |
| ree Tasks                        | O My Tasks                     |     |                              |                   |                                        |             |
| icid Tasks                       | Free Tasks                     |     |                              |                   |                                        |             |
| ty Tasks                         | O Hold Tasks                   |     |                              |                   |                                        |             |
| earch                            | All Tasks     Active Processes |     |                              |                   |                                        |             |
| upervisor Tasks                  | Completed Processes            |     |                              |                   |                                        |             |
|                                  |                                | ×   |                              |                   |                                        |             |
|                                  | ▶ Priority                     | ^ I |                              |                   |                                        |             |
|                                  | P Phonty                       |     |                              |                   |                                        |             |
|                                  |                                | ×   |                              |                   |                                        |             |
|                                  | ▶ Process                      |     |                              |                   |                                        |             |
|                                  |                                | ×   |                              |                   |                                        |             |
|                                  | ▶ Amount                       |     |                              |                   |                                        |             |
|                                  | · Amount                       |     |                              |                   |                                        |             |
|                                  |                                |     |                              |                   |                                        |             |

5. Details of Completed Tasks will be displayed in Read Only Mode. Screen provides a consolidated view of the information captured in all the data segments. User can view the displayed information.

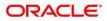

# 3 List Of Menus

- 1. Amendment Amendment (pg. 63)
- 2. Approval Approval Comments Approval (pg.58)
- 3. Enrichment Basic Info Basic Info (pg.34)
- 4. Enrichment Comments Comments (pg.47)
- 5. Enrichment Financial Profile Financial Profile (pg.40)
- 6. Enrichment Membership Membership / Association (pg.38)
- 7. Enrichment Review and Submit Review and Submit (pg. 47)
- 8. Enrichment Stakeholder Details Stakeholder Details (pg.37)
- 9. Initiation Basic Details Basic Details (pg.10)
- 10. Initiation Comments Comments (pg.29)
- 11. Initiation Financial Information Financial Information (pg.25)
- 12. Initiation Interested Products Interested Products (pg.28)
- 13. Initiation Review and Submit Review and Submit (pg.30)
- 14. Initiation Stakeholder Details Stakeholder Details (pg. 18)
- 15. KYC Check KYC Check (pg.48)
- 16. Quick Initiation Onboarding Initiation (pg.7)
- 17. Recommendation Recommendation (pg.53)
- 18. Straight Through Processing Straight Through Processing for onboarding requests received from Channels (pg.65)

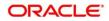